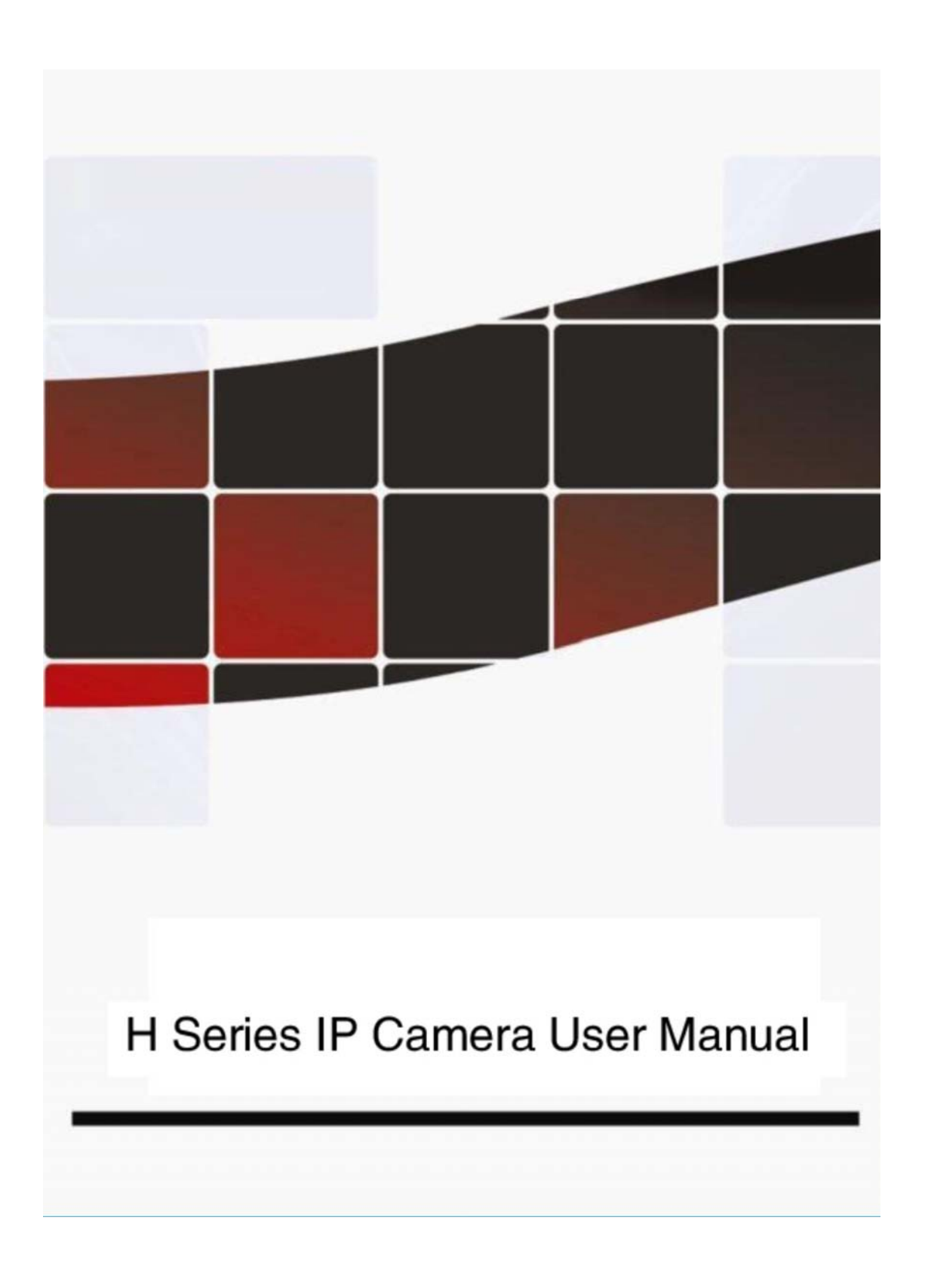

# **CONTENTS**

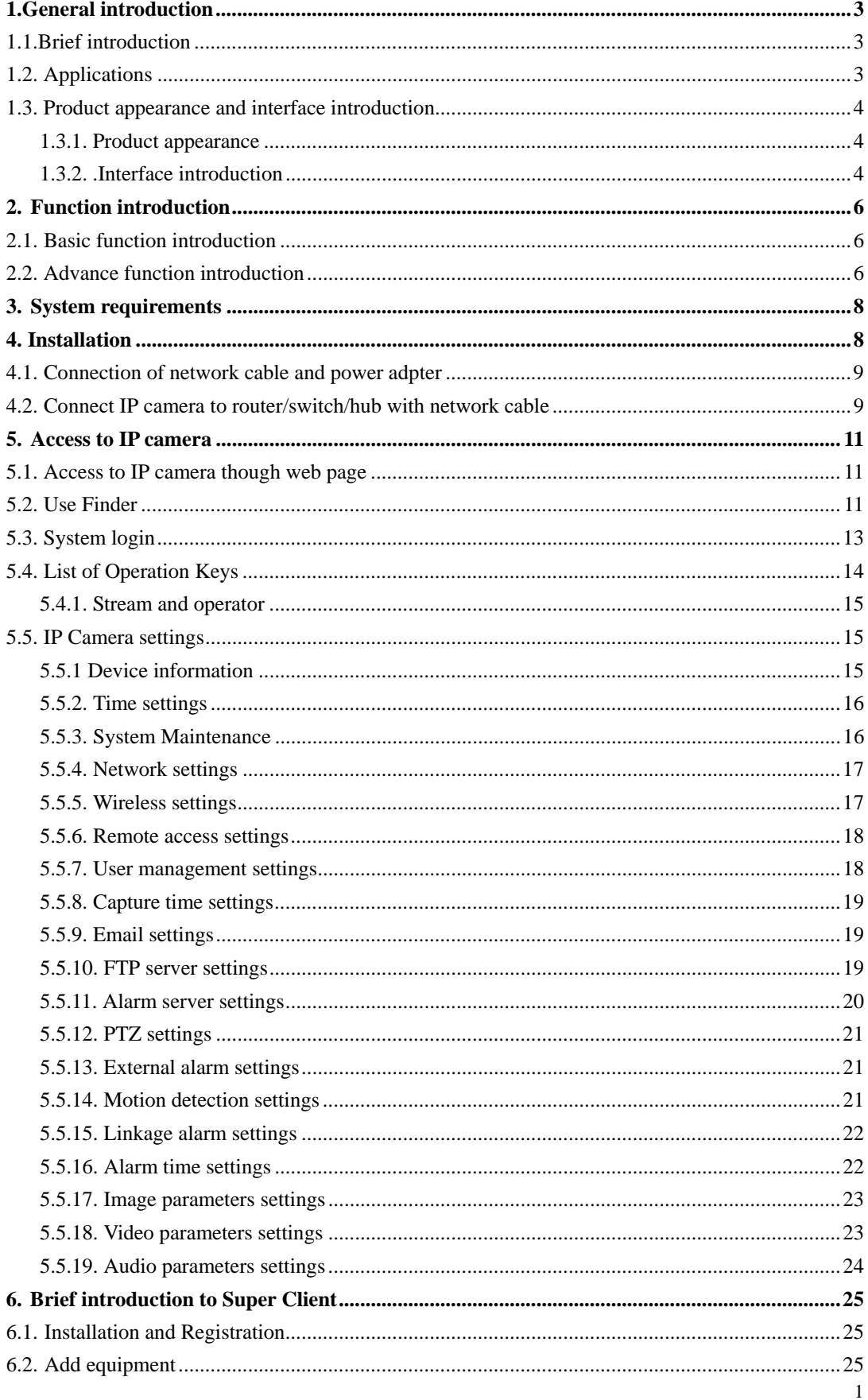

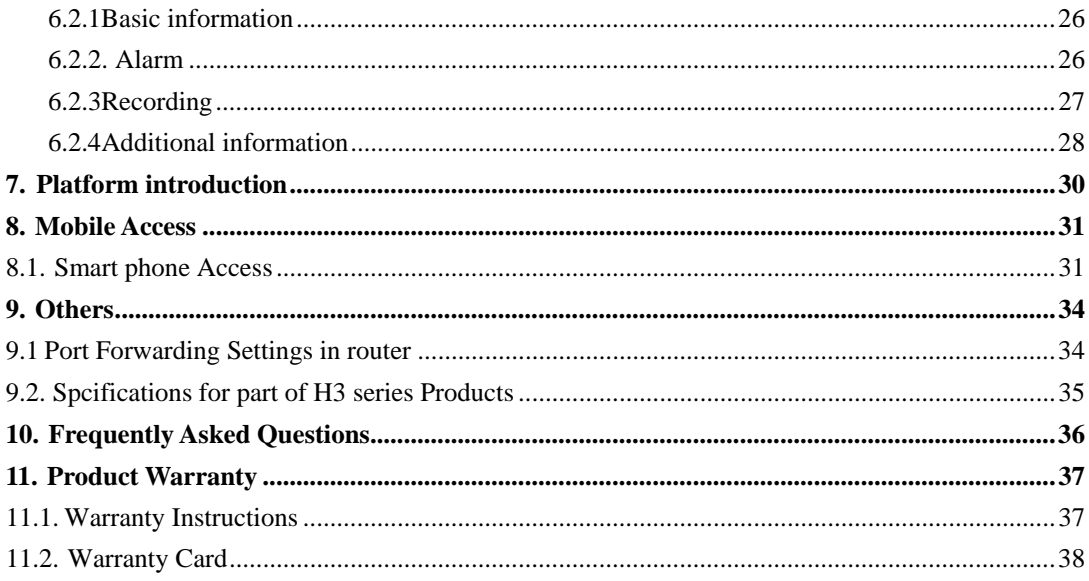

# <span id="page-3-0"></span>**1.General introduction**

# <span id="page-3-1"></span>**1.1.Brief introduction**

This series product is designed for network video surveillance system,including wired box IP camera,wireless box IP camera, IR dome IP camera,IR waterproof IP camera etc. .It adpots high performance chip to ensure high quality media processor which can process audio and video collection, compression and transmission at the same time .Standard H.264 compression format makes video transmission more clearer and smoother. It enables users to realize the real-time monitor and remote control via browsers like IE, Super-Client sofeware and Application Platform. It has good stability andcompatibility.It is easy to intall and operate.Users only need take a few minutes to conncet the ip camera to the network.

# <span id="page-3-2"></span>**1.2.Applications**

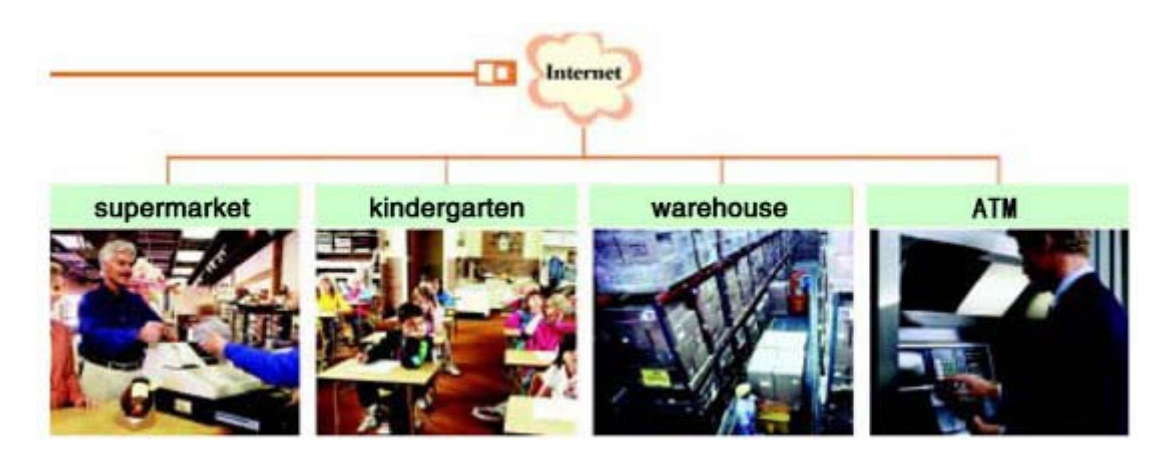

The series products usually can be appied to public places,such as big department,school ,factory,workshop etc. High-end cameras are more suitable for the envirement where powful image processing ability and high definition are needed, such as bank, crossroads.

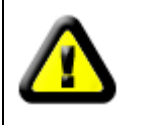

Before intall the IP camera,please check whether the product accessories are all in your package ,if not ,please contact the distributor as soon as possible.

#### List of articles:

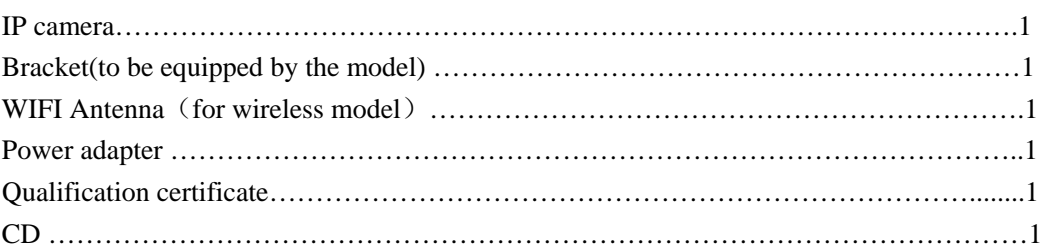

# **1.3.Product appearance and interface introduction.**

#### <span id="page-4-1"></span><span id="page-4-0"></span>**1.3.1. Product appearance**

Diagram for dome IP camera:Diagram for box IP camera:

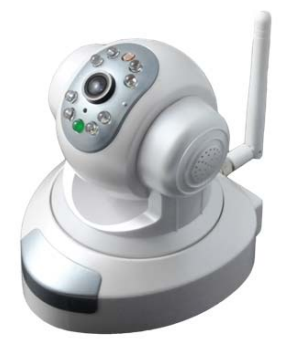

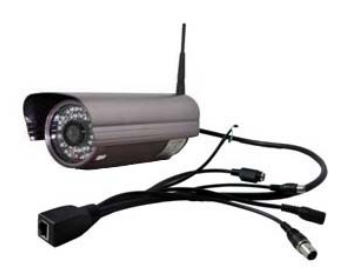

# <span id="page-4-2"></span>**1.3.2.Interface introduction.**

### **Extended line interface diagram**:

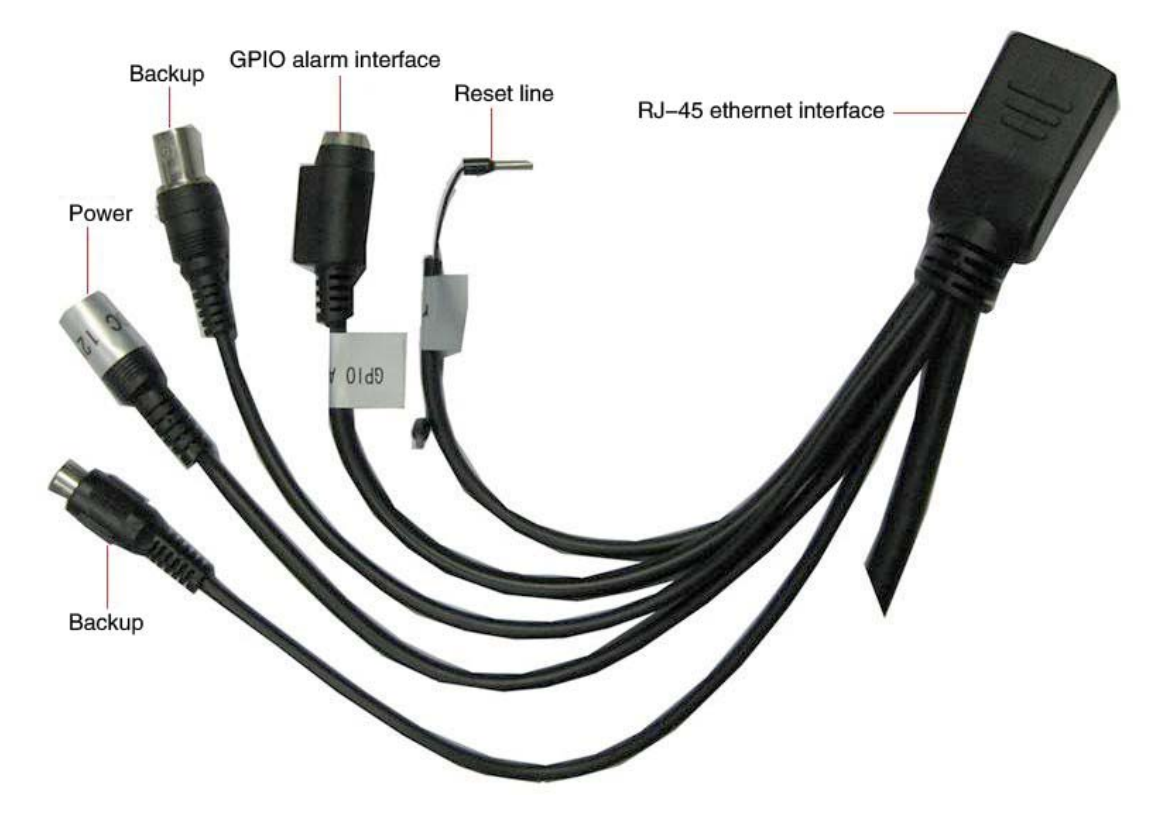

Power : direct current 12V

GPIO alarm interface:  $\alpha$  accept external connection linkage alarm equipment(for example: door sensor ,infared sensor)

Reset line: short circuit two lines with power off, then power on for 10 seconds to return back default setting.

 $RJ-45$  ethernet interface: connect ip camera to LAN

Backup: follow-up product extend interface.

About GPIO alarm interface (S terminal)definition:

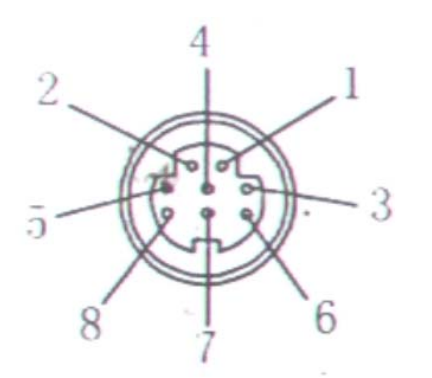

1# +DC12V 2# RS485(A) 3# 地(GND) 4# IO2 (OUT PUT) 5# RS485 (B) 6# IO1 (IN PUT) GND: Signal ground, Alarm ground, RS485 ground RS485: RS485 control interface, The left one is connected to negative pole of RS485 and the right one is connected to the positive pole of RS485. It

can be connected to Pan/Tilt or encoder and can support multiple protocols

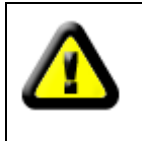

**Warning** :**Please use the attached power adapter to avoid damaging the IP camera.** 

# <span id="page-6-0"></span>**2.Function introduction**

#### <span id="page-6-1"></span>**2.1.Basic function introduction**

IP camera is mainly used for remote video transmission on the network.It adopt H.264 hardware compression technique, which can realize high-quality and real-time video transmission at 30fts speed on LAN/WAN.

IP camera run on the entirely open standard TCP/IP protocol,.Built-in web server made users easy to realize monitoring via IE ,configuring remotely, updating firmware, managing and maintaining the equipments via network.

It allows you monitor ,control and zoom the image though the internet at anytime anywhere.

#### <span id="page-6-2"></span>**2.2.Advance function introduction**

\* High-density and programmable media processor Hi3512, support H.264 Main Profile video coding

\* Support up to 30 fts

\* Adpot H.264 video compression format,which can realize high-quality image transmmison through limited network bandwidth.

\* Support up to 10 users viewing simultaneously

\* Built-in web server allows the use of standard IE browser for real-time monitor and management

\* Some models support WiFi 802.11b/g wireless network

\* Support system upgrade remotely

\* Support dynamic IP address, LAN, and Internet (Router access etc.))

\* Some models support one or two way audio talk back

\* Support motion detection function ,four detection areas and sensitivity can be set)

\*Built-in guard dog, auto recovery if exception occurs and auto-connection if the internet is disconnected.

\* Support dynamic alarm function to set alarm time periods

\* Support email sending ,FTP uploading,external ouputing

\* Support mobile view

#### **Spcifications**

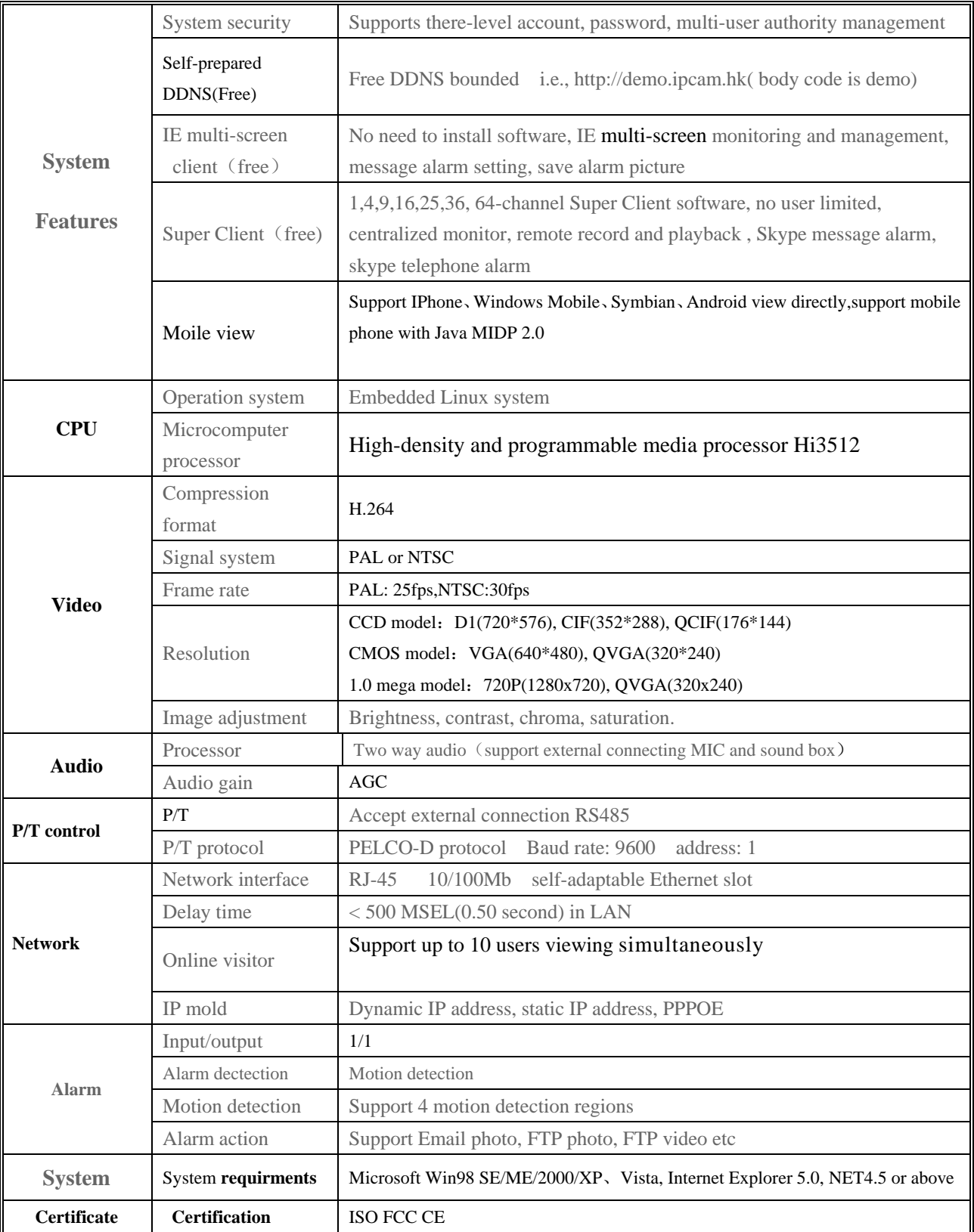

# <span id="page-8-0"></span>**3.System requirements**

Minimum Hardware Configuration CPU : Pentium 1.6Ghz Memory : 256MB Sound Card : Necessary for audio monitoring and two-way talking Hard Drive: To record video, minimum 40GOperation System: 32 or 64 bit Windows2000、WindowsXP、Windows2003、Windows Vista etc.

Software environment

IE 6.0 or above

DirectX8.0 or above version TCP/IP network protocol

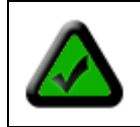

**Tips:If your ip camera is conneted to network,you can visit the ip camera directly by free DDNS Service** 

### <span id="page-8-1"></span>**2.1. 4. Installation**

Accroding to most of usage mode,we summary 3 kinds of networking ways to control ip camera.

Before you install the ip camera,please do related hardware intallation and software settings following the below steps.

The following is the overall chart of two connections: :

#### **1. Connect an IP Camera to a router**

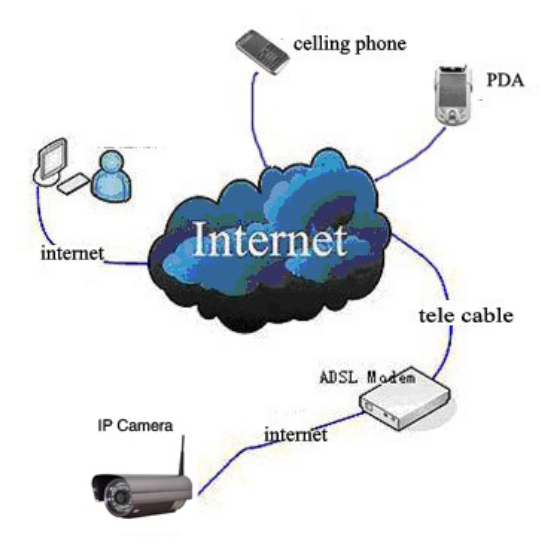

**2.Connect the IP Camera to the computer Directly** 

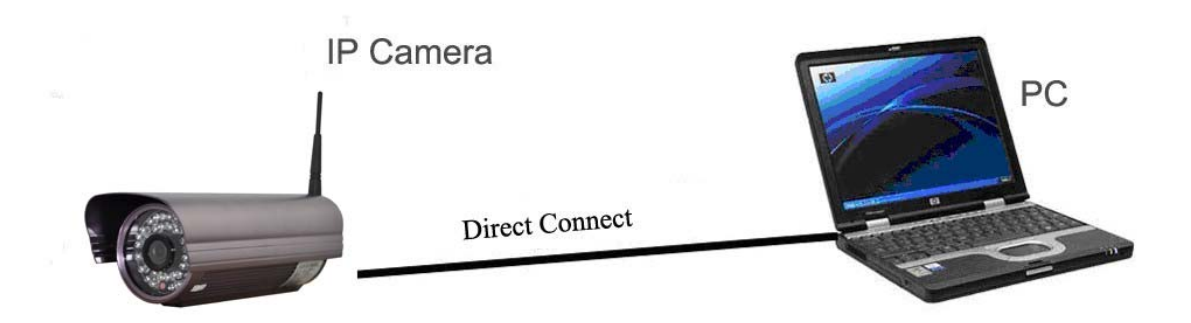

### <span id="page-9-0"></span>**4.1.Connection of network cable and power adpter**

**Step 1**:Connect the crystal head of network cable to RJ45 interface of IP camera Step 2:Connect the power adpter to ip camera and power on

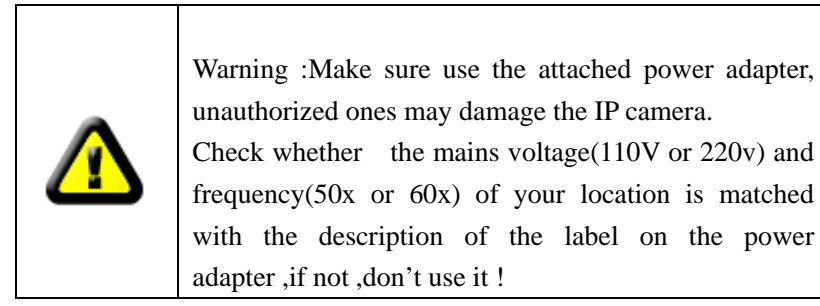

### <span id="page-9-1"></span>**4.2.Connect IP camera to router/switch/hub with network cable**

Connect the other side of the network cable to Ethernet switch ,router or IP sharing device.

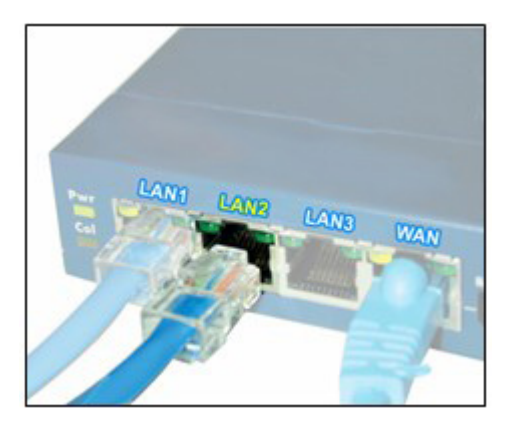

If connecting the LAN successfully ,the green LED light on the RJ45 interface will be on .If there are datas transmissons on the LAN,orange LED light will flash.

After about one minute,under nomal conditions ,the yellow is normally on ,and green light flashes ,here physical connection of the IP camera is complete.(For smooth connection,it is recommended to set up the IP camera to a fixed IP in the same network segment as PC within the

LAN.Please refer to Article 10"Frequently Asked Questions for setting).

Now you can login the main web page and visit the IP camera.

# **5.Access to IP camera**

<span id="page-11-0"></span>There are three ways to access to IP camera as below:

- 1. Through web page
- 2. Through super-client software
- 3. APP platform

# <span id="page-11-1"></span>**5.1.Access to IP camera though web page**

After IP camera is connected to PC LAN through router,you could process operations to IP camera via PC,first please put right CD to CD-ROM and run the related software,as below:

# **5.2.Use Finder**

Open the disk ,CD will run automatically,then appear the following interface:

<span id="page-11-2"></span>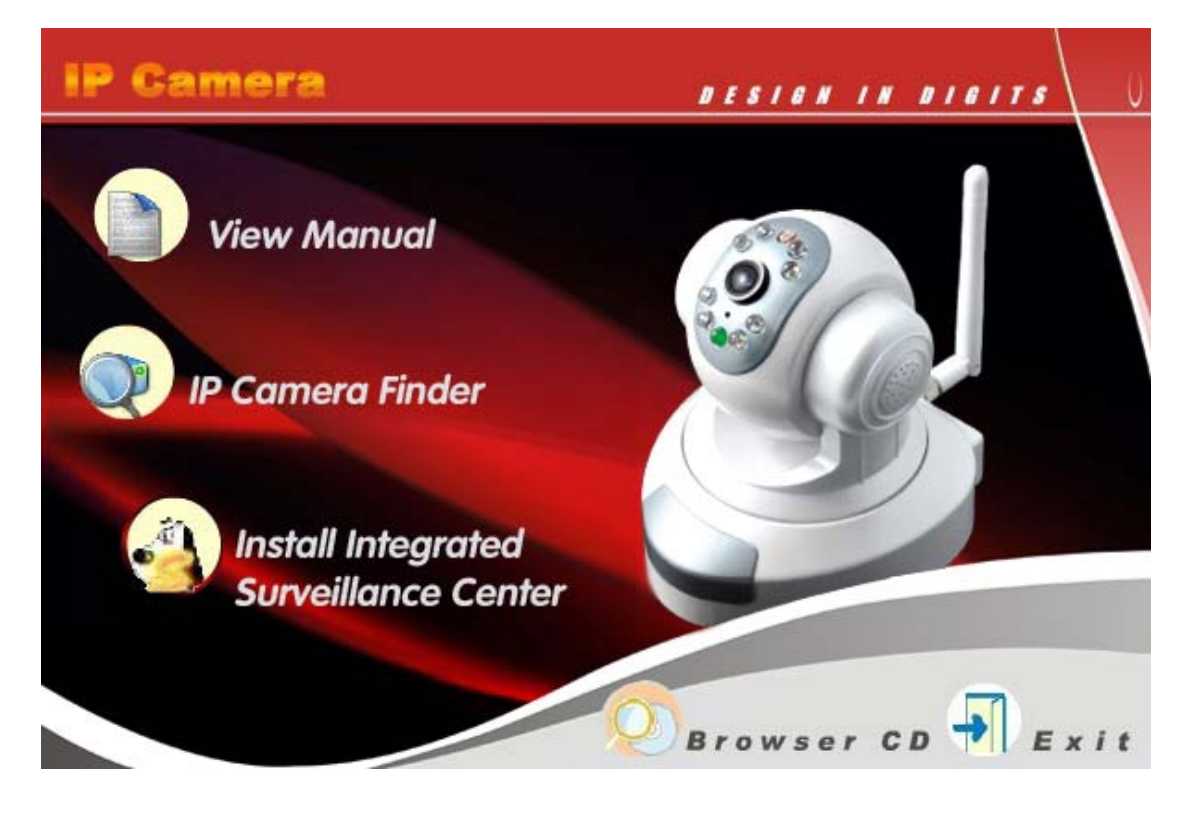

Choose the second options(IP Camera Finder)to open the Finder,and the following interface will appear:

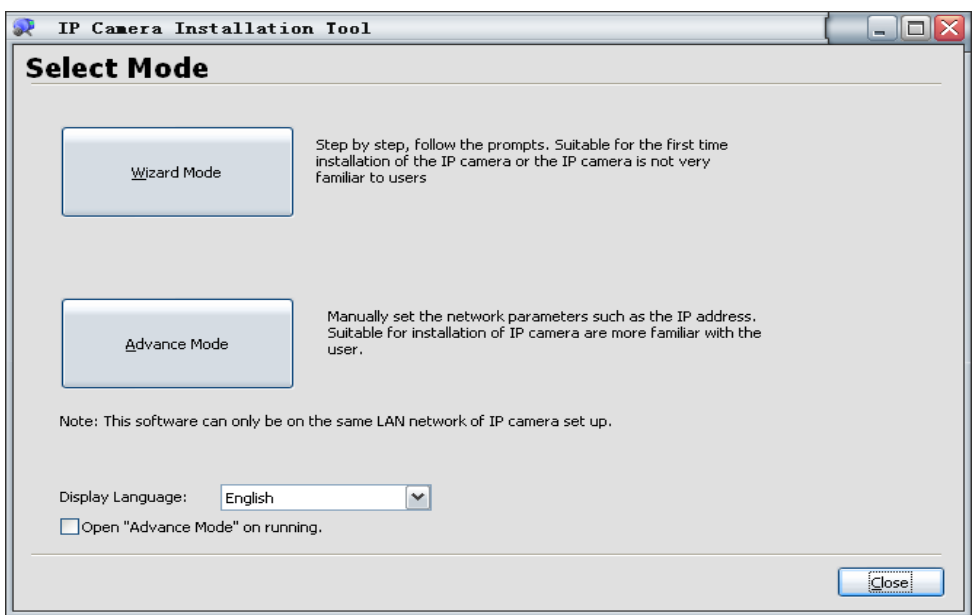

Wizard mode is remmended for primary users,open the IP camera and set device parmeters according to indication..

Advanced users choose Advance Mode,then the following interface will appea( if the users connect the camera for the first time ,please click update to set ):

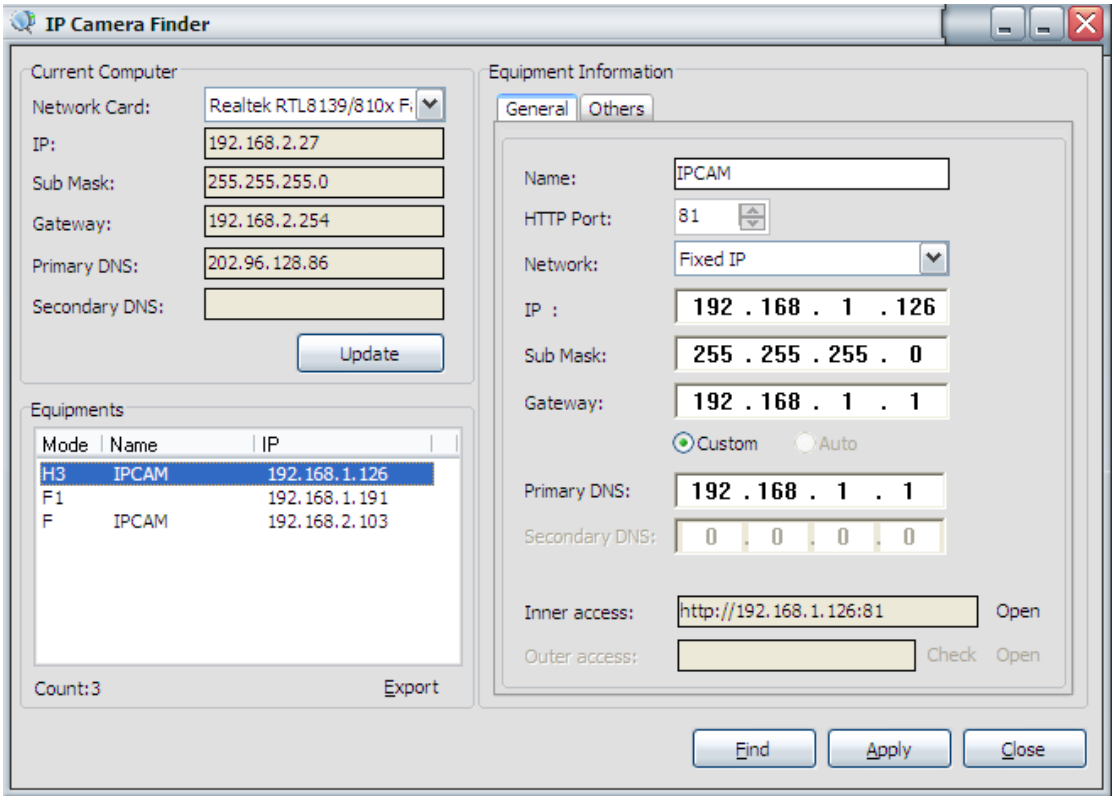

If network cable and power supply are correctly connected, device type, name and IP address will be shown in the device list (Otherwise, please confirm whether power supply and network cable work normally).

In the interface above, the configuration information of the current computer is listed on the left side; and the network configuration information of the selected device is listed on the right side. Default IP address of the IP camera is 192.168.1.126, and HTTP port is 81.

**Inner Access** refers to the LAN access address**; Outer Access** refers the WAN access address.。

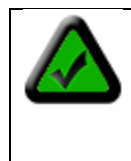

**Tips:Port forwarding setting is necessary for outer access,please refer to 'router port forwarding 'in 7.1 section.** 

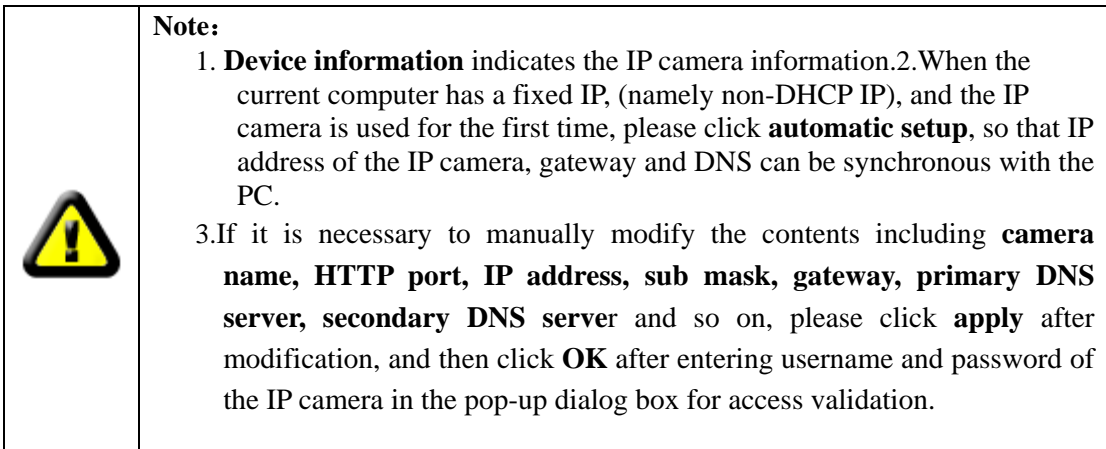

# <span id="page-13-0"></span>**5.3.System login**

1. Open the Web page. You can open it directly by first clicking the **Inner Access** or **Outer Access** on **Finder** and then clicking **Open**; and you can also directly input the corresponding address of the inner and outer access into the address bar of the web page, as the address shown in the picture above [http://192.168.1.126:](http://192.168.1.126/)81 (LAN); and [http://aodn.ipcam.hk](http://aodn.ipcam.hk/) (WAN) 2. If the IP camera has been connected with the outer network when you are browsing it, the log-in interface as below will appear when you open the web page through LAN or outer work. :

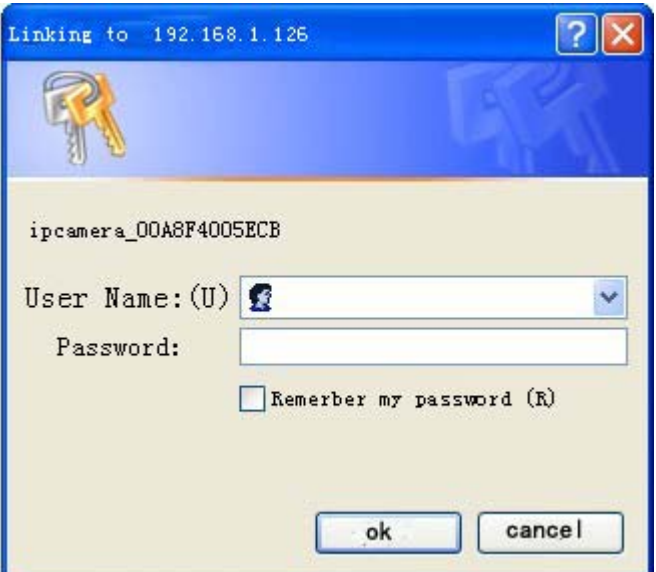

After selecting the language required, enter the corresponding log-in information, click ok to log in. Under the address bar, an ActiveX installation pop-up will appear. You can use it after installation. If the ActiveX intallatioin is held by the Anti-virus software, please release it.

Note**:** the default User Name of the camera is "**admin**", password is **admin**.

# **5.4. List of Operation Keys**

<span id="page-14-0"></span>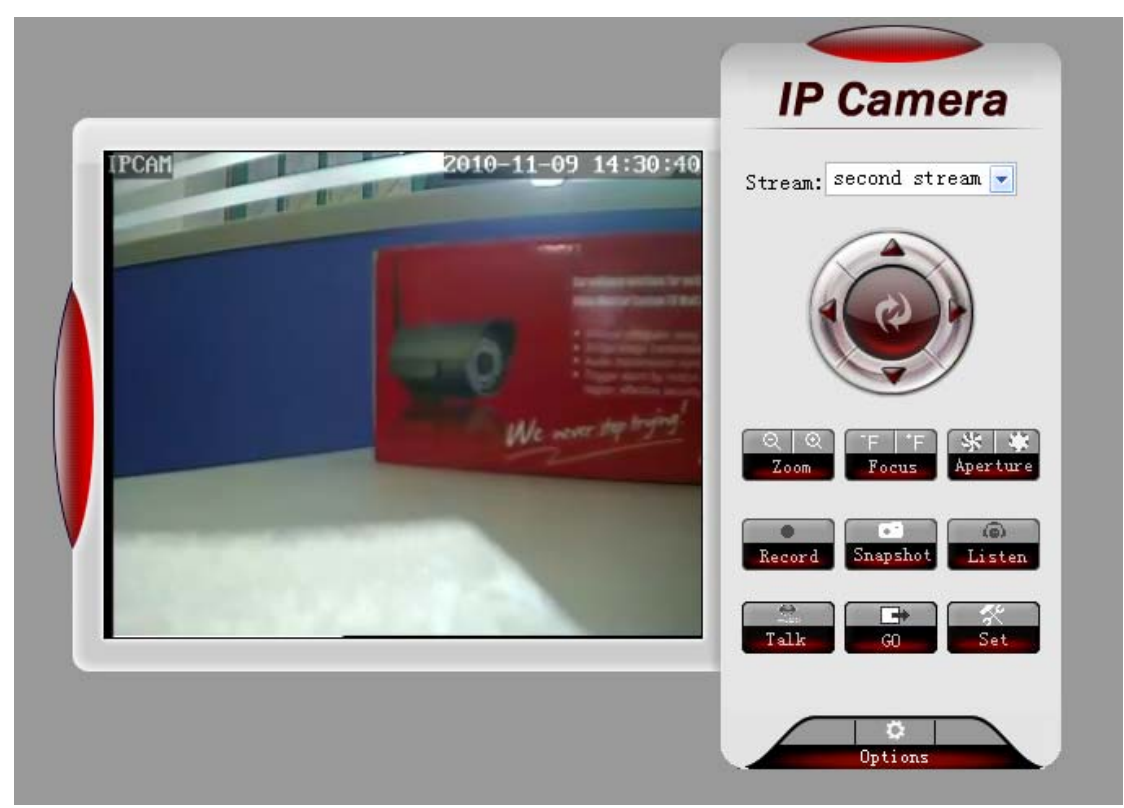

After logged on the device, monitor picture is displayed on the left side of the screen, and the right side is the panel where you can implement the basic operations for the device.

#### <span id="page-15-0"></span>**5.4.1.Stream and operator**

1.The default stream is second stream

2.Users can be divided into three kinds: Guest ,user ,admin.Admin own highest authority, authority is varied as different kinds of users. Plese refer to 5.5.7 section for more details.

# **5.5.IP Camera settings**

<span id="page-15-1"></span>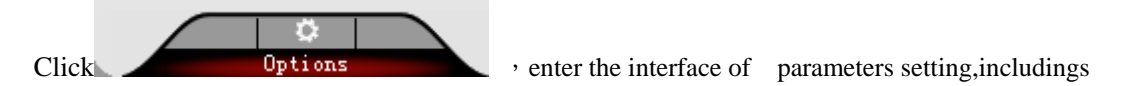

system settings,network settings,advanced settings,alarm settings,video&audio settings.

#### <span id="page-15-2"></span>**5.5.1 Device information**

System settings include **device info,time settings,system maintenance** 

Device info is shown as below, including Device Name, Software Version, MAC Address, IP Address etc.

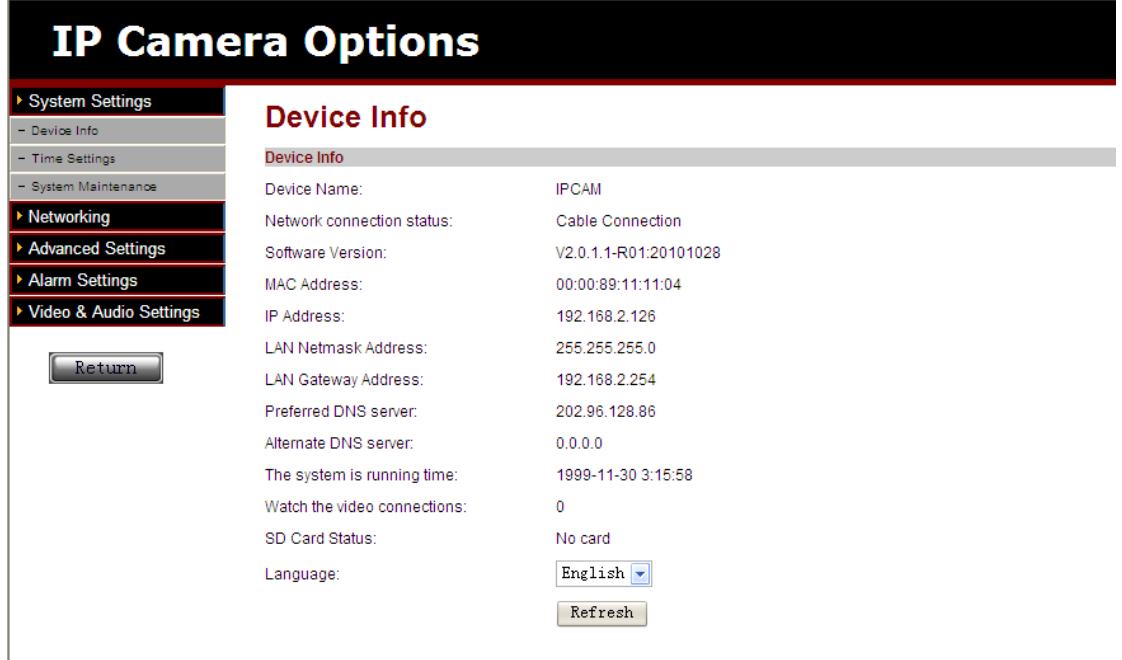

#### **5.5.2.Time settings**

<span id="page-16-0"></span>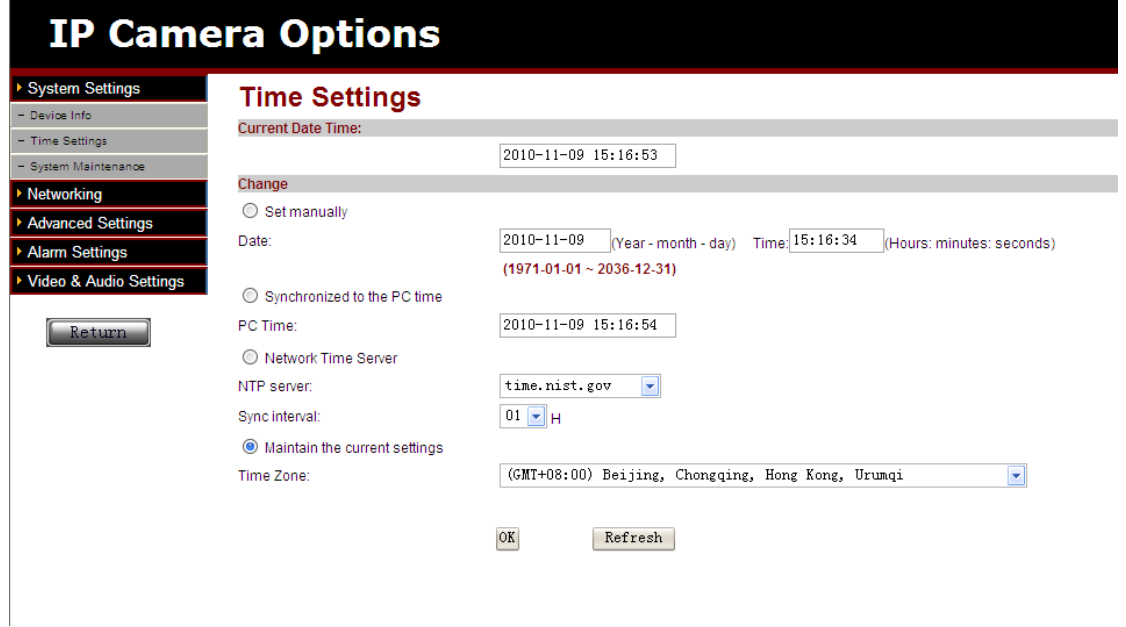

You can set the time manually, or synchronize time with the PC or NTP server.

#### <span id="page-16-1"></span>**5.5.3. System Maintenance**

Here you can upgrade the system,restart the ip camera, restore factory default values, please operate it cautiously.

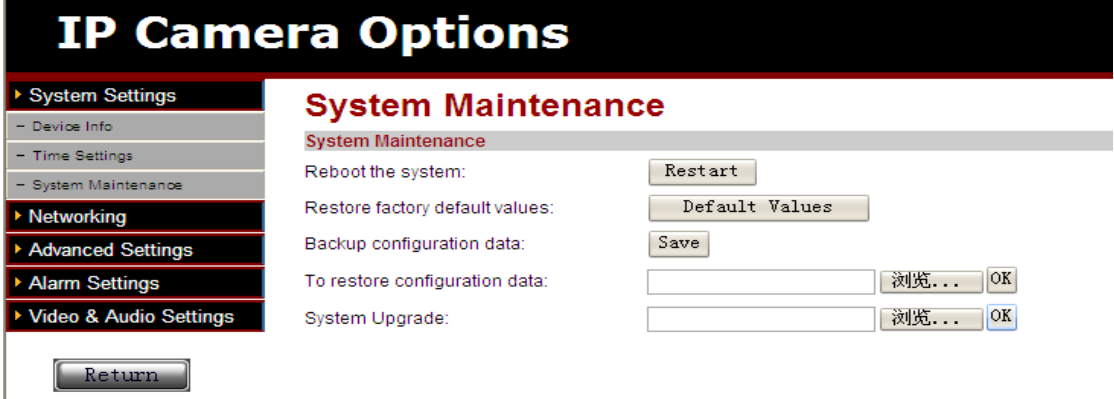

#### <span id="page-17-0"></span>**5.5.4.Network settings**

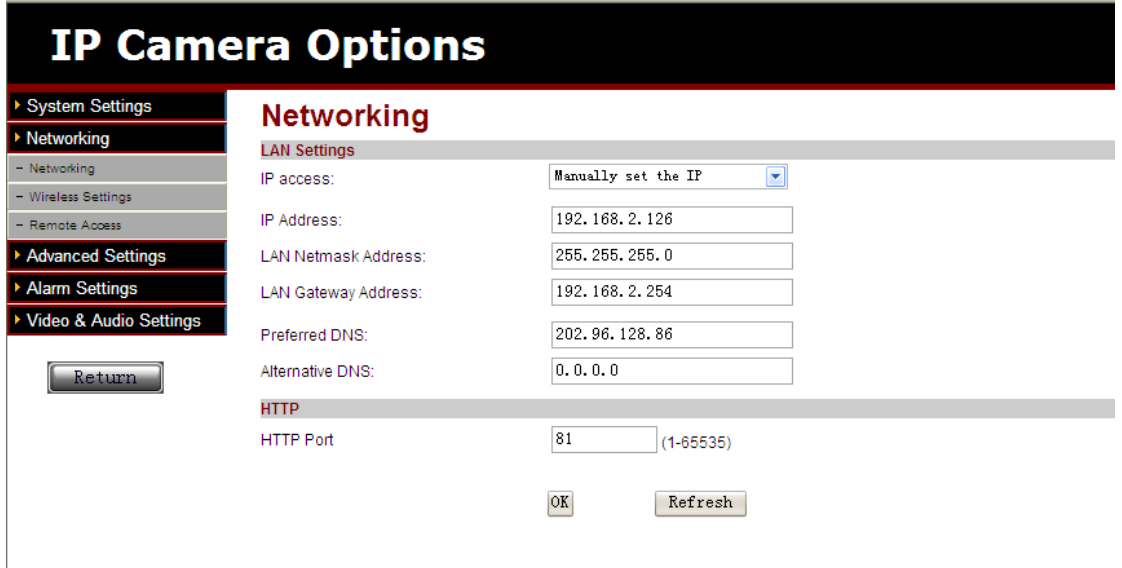

Here you can set the ip manually or obtain the ip automatically. Make sure do the port forwarding before visiting though internet. If you choose to set the ip manually,please fill the right IP Address, LAN Netmask Address, LAN Gateway Address,DNS, Http port.

#### <span id="page-17-1"></span>**5.5.5.Wireless settings**

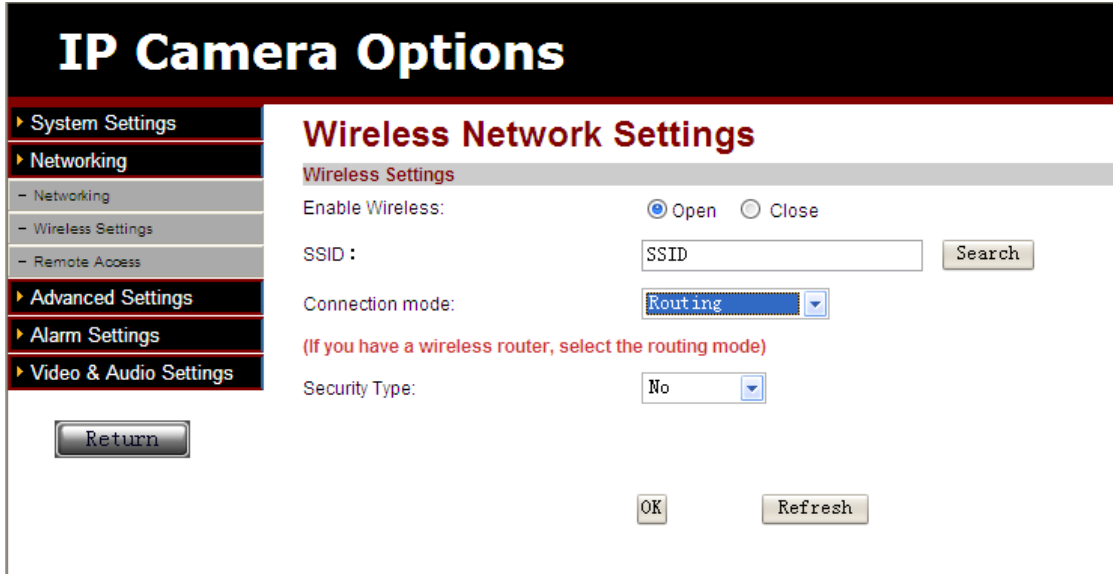

There are five kinds security type:none, WEP64,WEP128,WPA-PSK and WPA2-PSK

1.Only the camera SSID is the same as the wireless router or AP SSID ,you can use the camra.As for other options ,you can choose according to your requirements.

2.The default camera SSID is SSID.

#### <span id="page-18-0"></span>**5.5.6.Remote access settings**

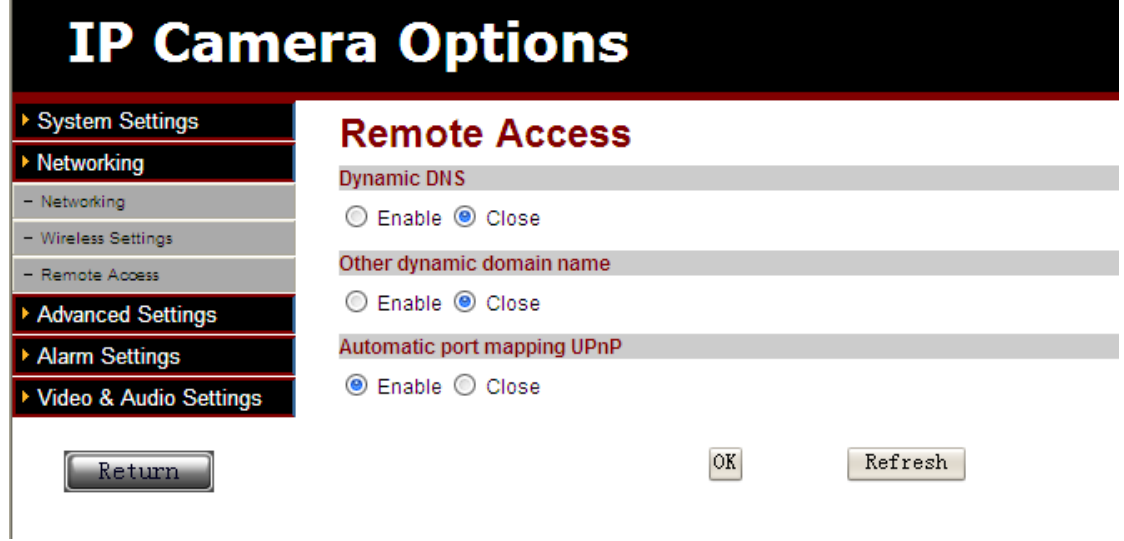

When remote access is needed, the dynamic DNS must be enabled, and fill the server address,server port ,username and password(the default server is user.ipcam.hk,the default server port is 808 . You can use the other dynamic DNS, such as peanut shell.

enabled on the router, Port forwarding is not necessary when users visit the ip camera via outside web. UPNP 's full name is Universal Plug and Play. If the router support UPnP function and is

#### <span id="page-18-1"></span>**5.5.7.User management settings**

。

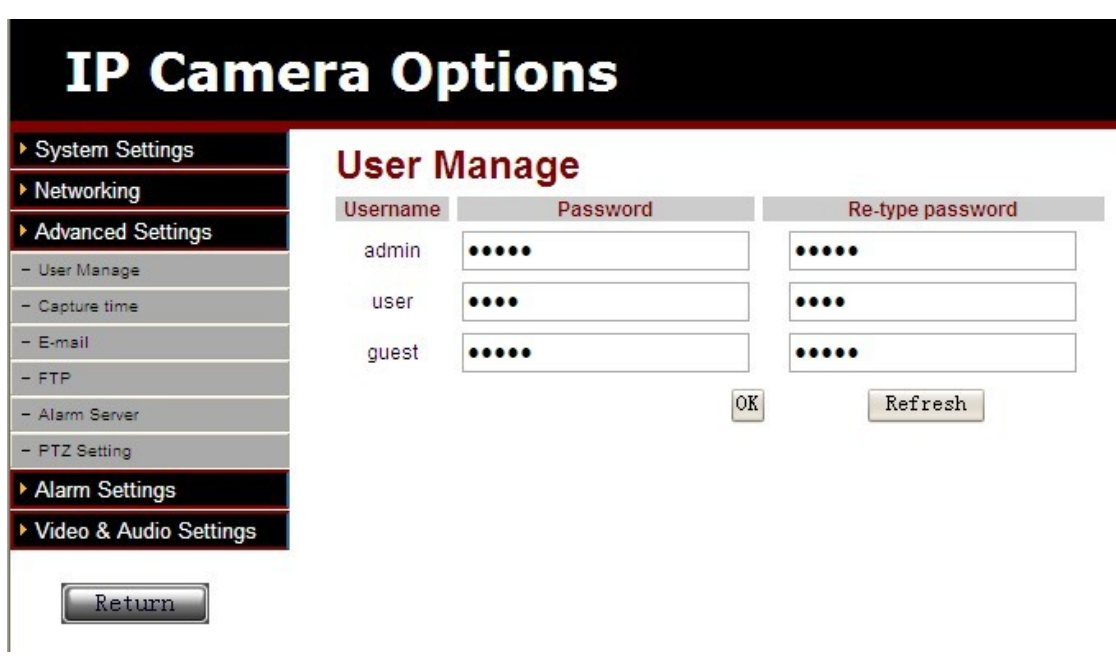

**Admin is administrator account ,user is operator account ,guest is vistor account.** 

Note: At least one administrator account is needed for the device

#### <span id="page-19-0"></span>**5.5.8.Capture time settings**

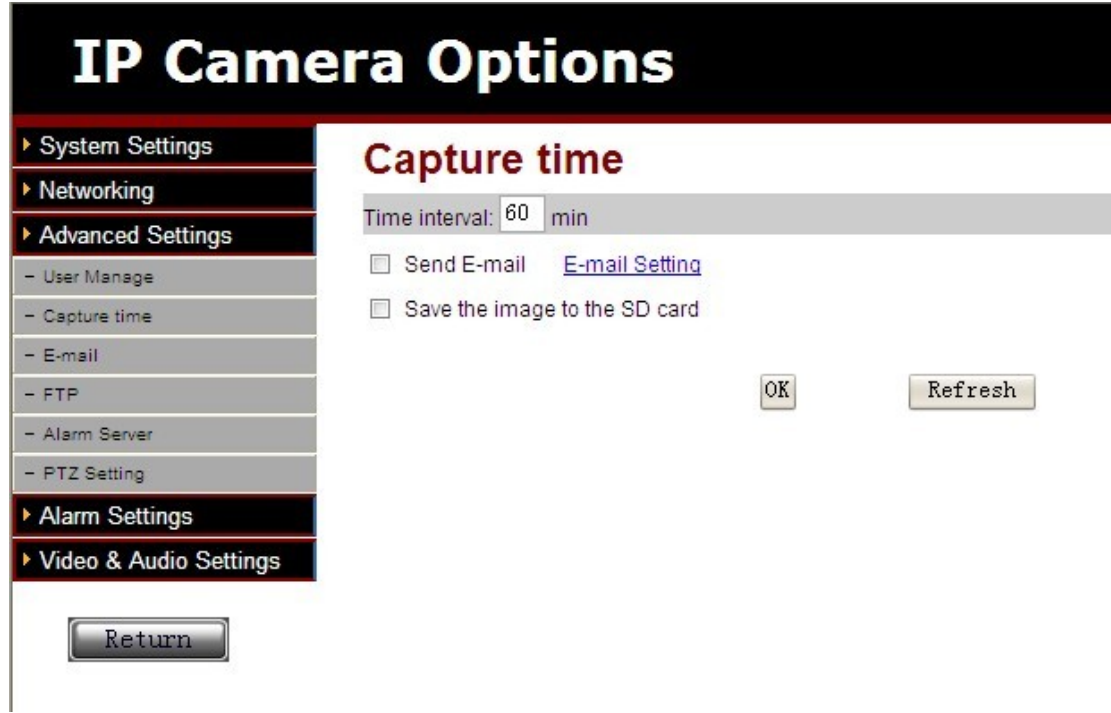

Users can set capture time interval ,and choose if need to send e-mail or save the image to the SD card according to their requirements..

<span id="page-19-1"></span>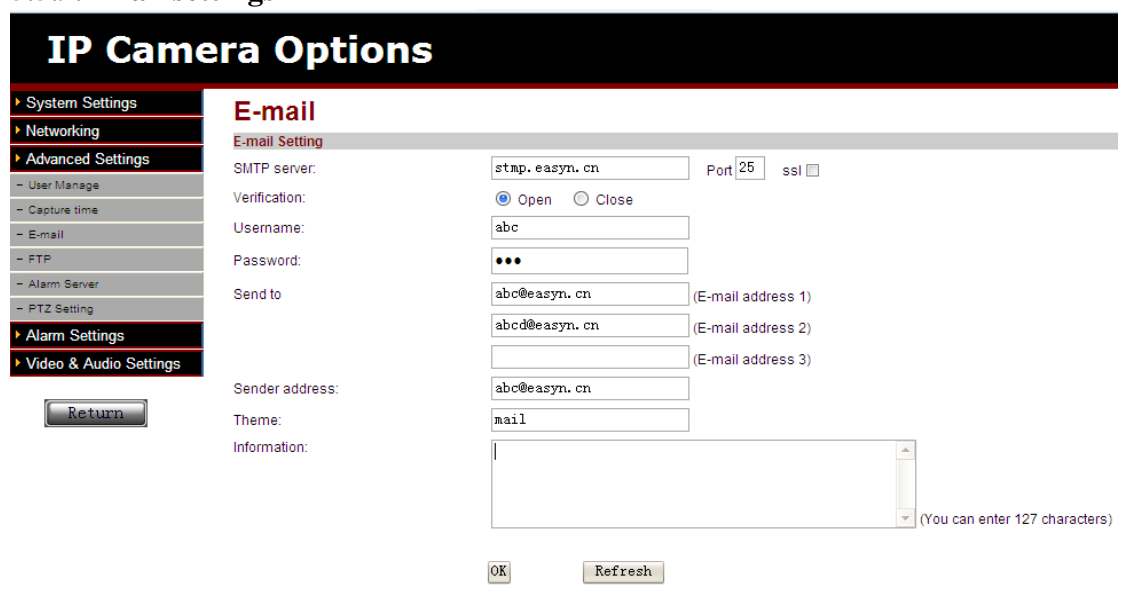

### Above setting is equally similar to Mail Server Settings , when alarming is on it will send pictures, please fill in STMP server ,port,username,password,receiver email address,sender email address,theme ,information etc.

#### <span id="page-19-2"></span>**5 .5.10.FTP server settings**

password, choose FTP passive mode open or close to save video or images etc(mainly used for sending images to FTP server when alarming happen). As shown below,please fill FTP server, FTP port, FTP username, FTP

# **5.5.9.Email settings**

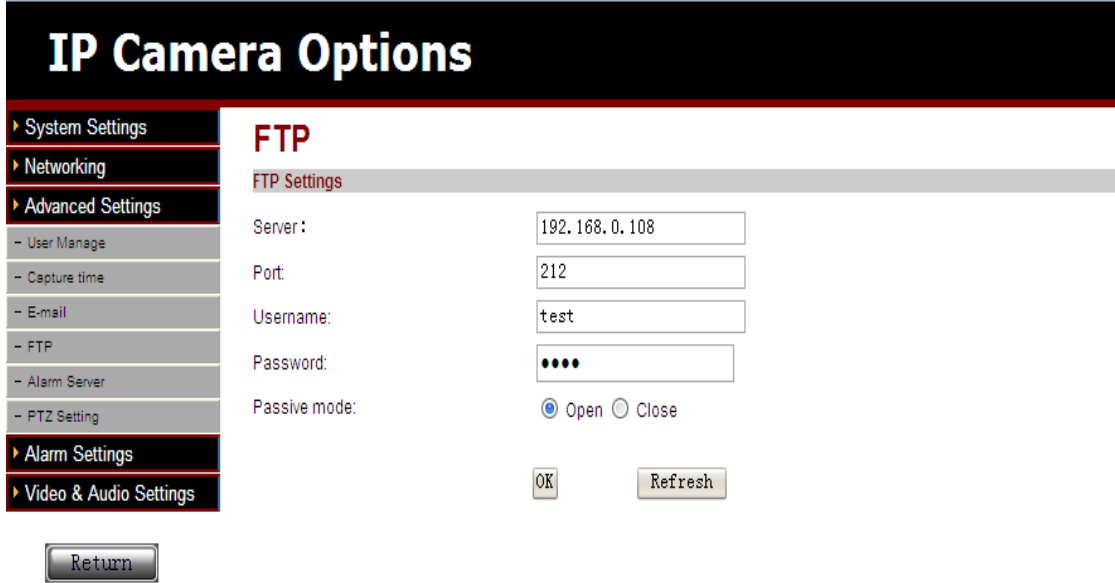

# <span id="page-20-0"></span>**5.5.11. Alarm server settings**

As shown below ,input the server address and server port.

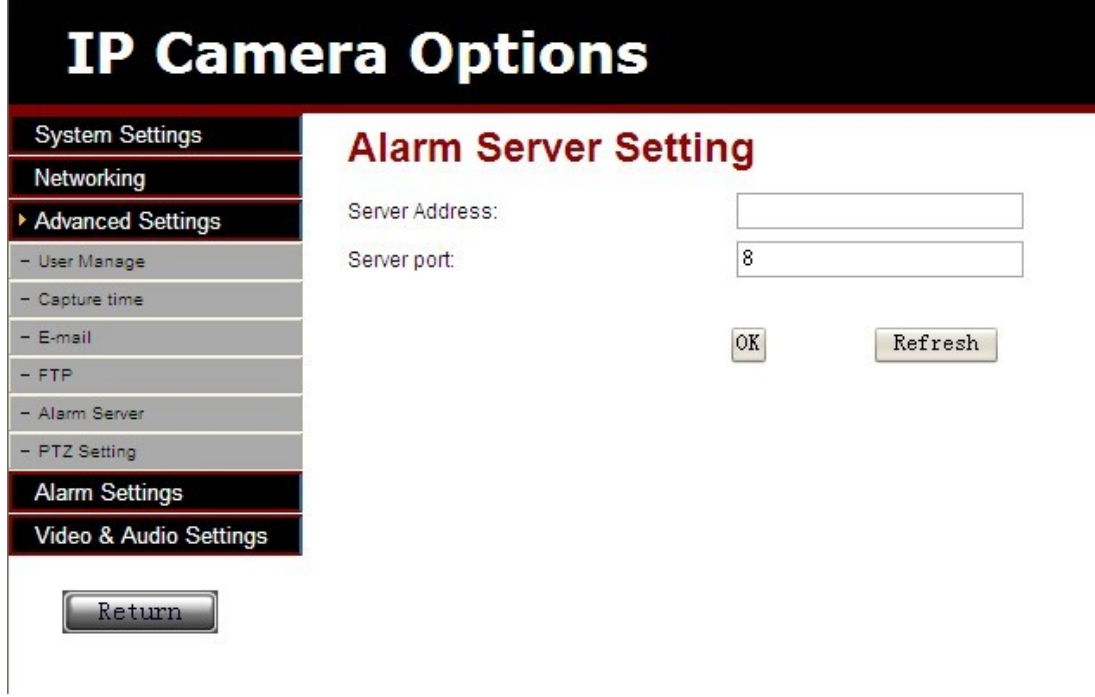

<span id="page-21-0"></span>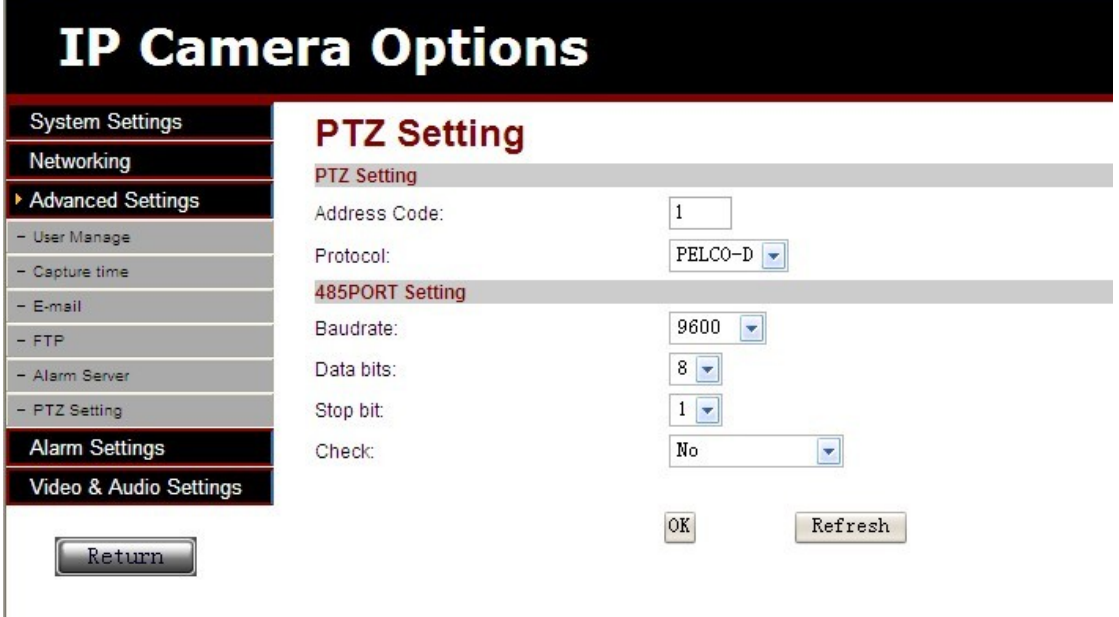

As shown above, set 1 as address code, PELCO-D as protocol,9600 as baudrate. The default data bits is 8, stop bit is 1.Five kinds of check ,they are no ,churh check,dual check,mark,space.

#### <span id="page-21-1"></span>**5.5.13.External alarm settings**

It is used to set the external alarm device, two modes are optional: nomally open and normally close.

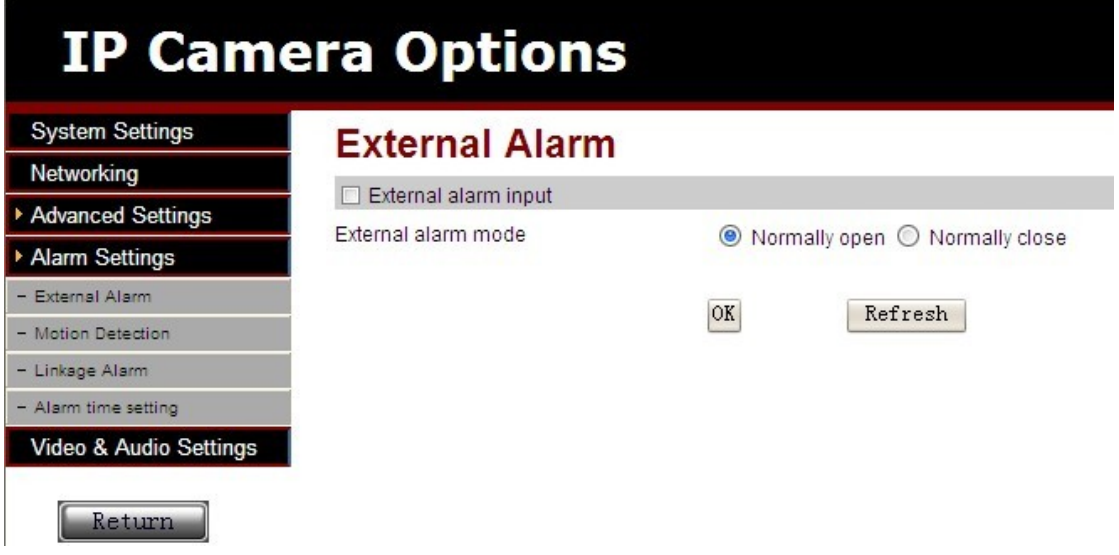

#### <span id="page-21-2"></span>**5.5.14.Motion detection settings**

Here you can set four motion detection areas and the sensitivity (from  $0$  to  $75$ )

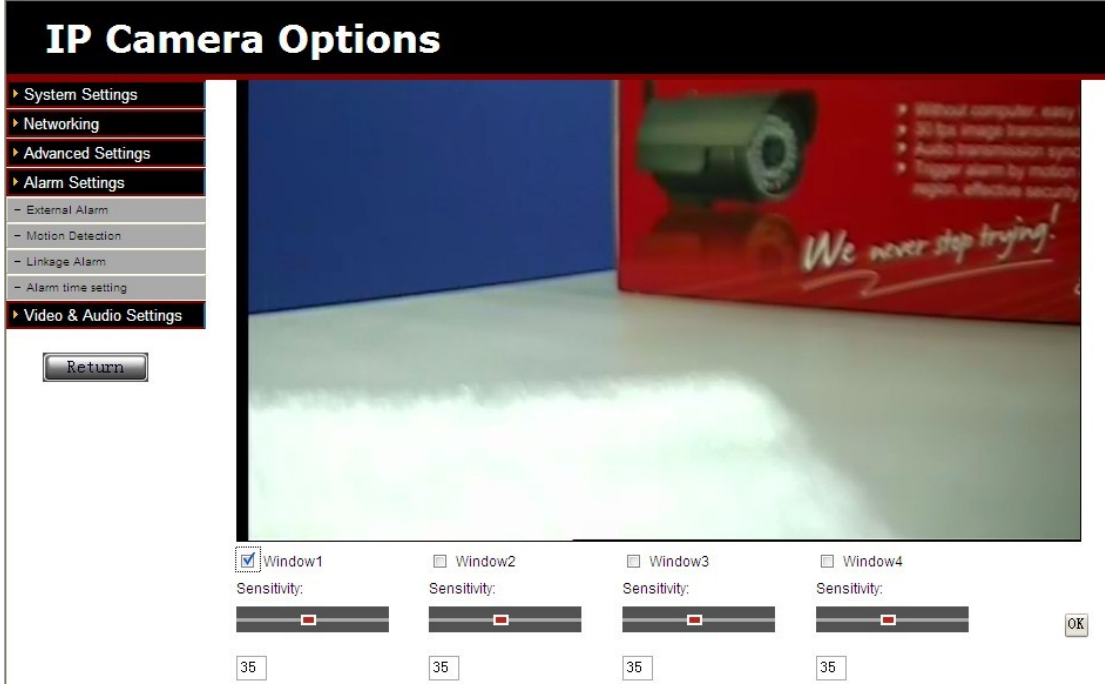

<span id="page-22-0"></span>**5.5.15.Linkage alarm settings** 

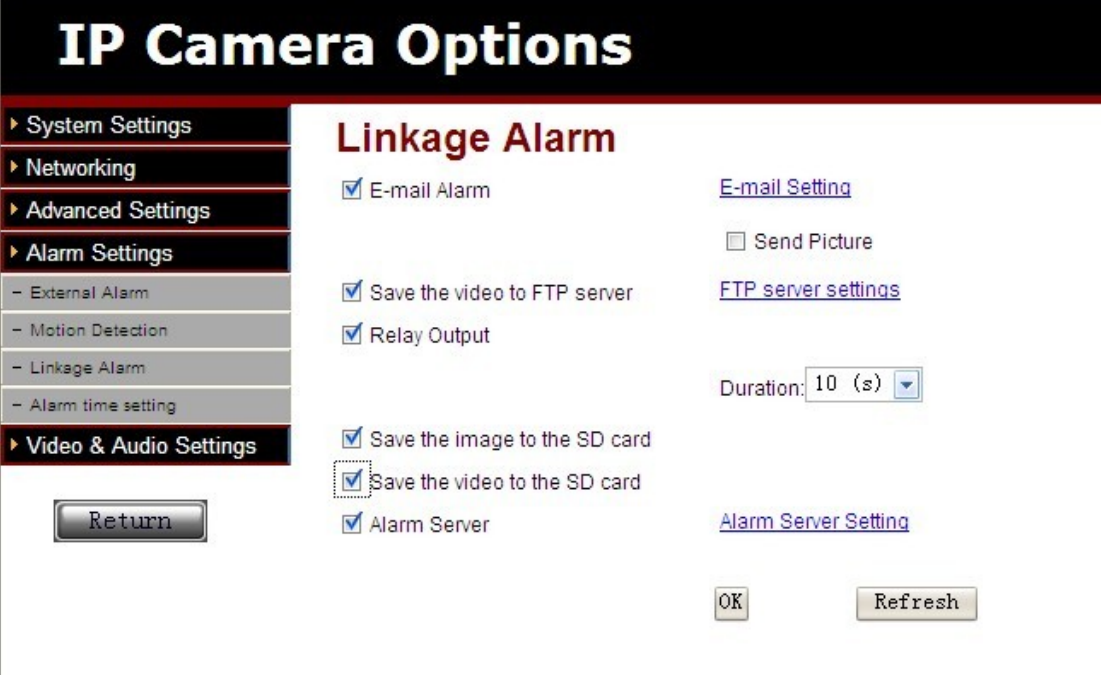

Here you can set the linkage alarm actions ,such as sending the photo to specified email,saving photo and video to SD card or specified FTP server.,

#### <span id="page-22-1"></span>**5.5.16.Alarm time settings**

Alarm time settings can be divided into three modes:the whole week ,rest working days, all the time.

#### **1**.**The whole week mode**

Three alarm time periods can be set. Please set start time and end time respectively.

Twenty-four choice for hour hand(For star time and end time): From 0-24 .

Four choices for minute hand (only for start time): 0,15,30,45

#### **2.Work day and rest day mode**

Users can choose work day and rest day mode according to their requirments,the setting is generally the same as the whole week mode.

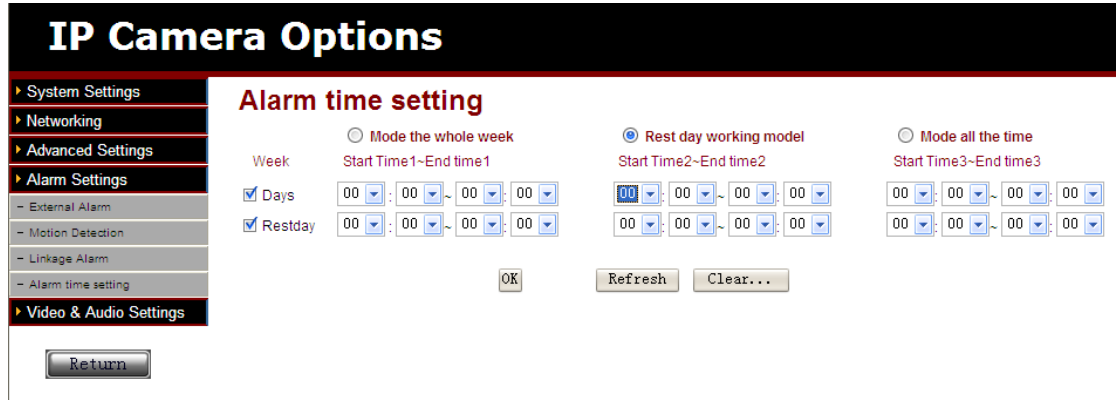

#### <span id="page-23-0"></span>**5.5.17.Image parameters settings**

As shown below ,here users can adjust brightness, saturation,contrast ,color according to their requirments,the range is from 0 to 255.

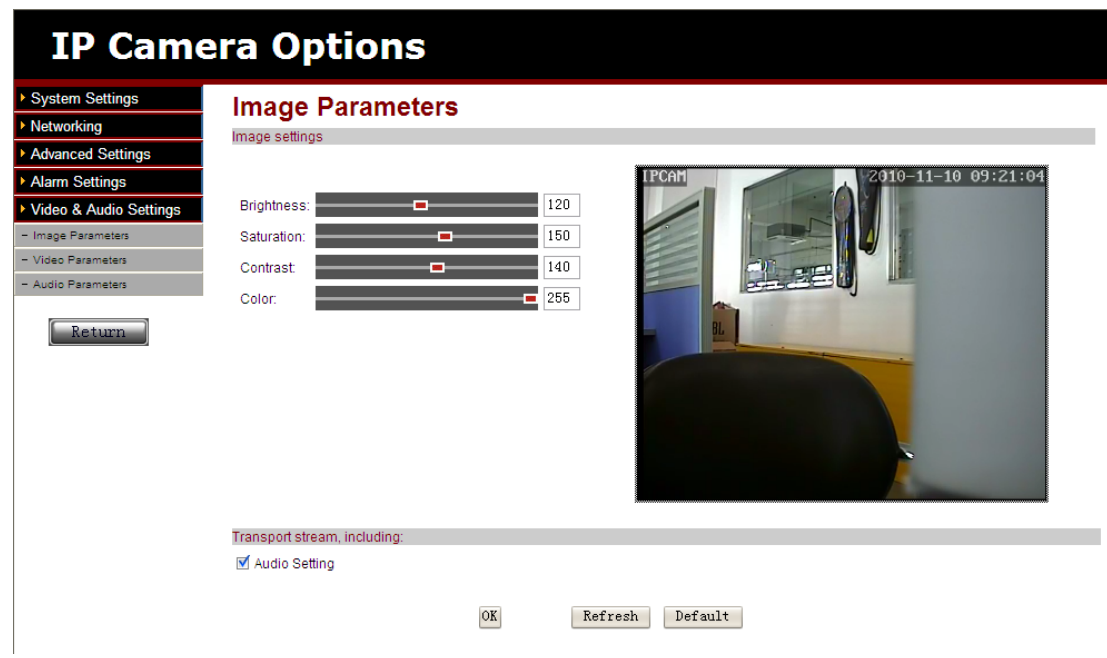

#### <span id="page-23-1"></span>**5.5.18.Video parameters settings**

As shown below ,video steam can be divided into main stream and second stream for this series IP camera. Main stream is suitable for viewing though browse and Super-client software,and second stream for viewing though mobile browser. For two kinds of stream, you can set **definition,rate,frame rate, main frame interval, video Coding Control, video Coding quality** and so on.

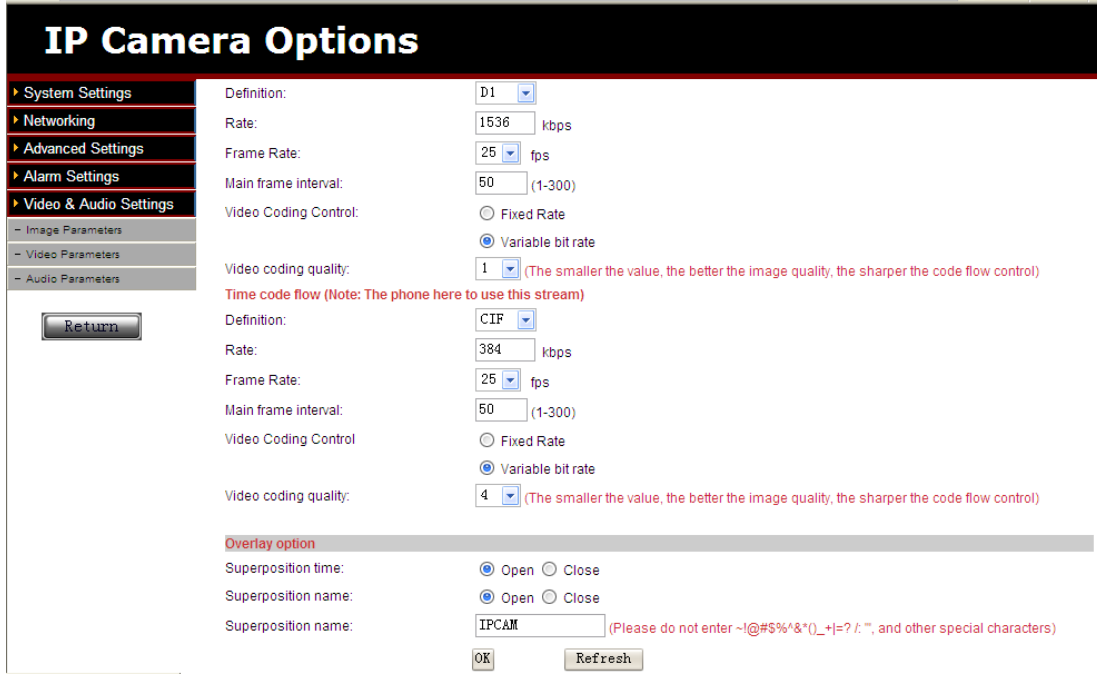

#### <span id="page-24-0"></span>**5.5.19.Audio parameters settings**

Here you can set Main Stream, second stream, input options.

- 1、Main stream settings options:
- ◆ Collection audio:open or close
- ◆ Collection audio:G726 or G711
- 2、Second stream settings option: close or open
- 3、Input options:microphone input or linear input

Clik ok to saving the settings.

# **IP Camera Options**

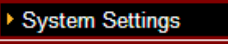

▶ Video & Audio Settings

**Return** 

- Image Parameters - Video Parameters - Audio Parameters

▶ Networking Advanced Settings Alarm Settings

# **Audio Setting**

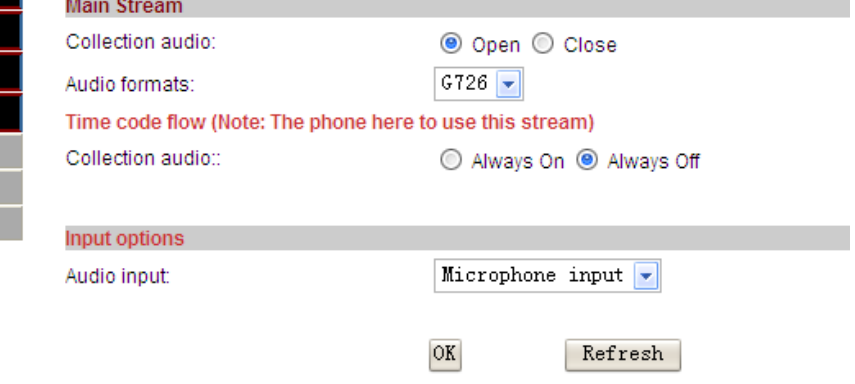

# <span id="page-25-0"></span>**6.Brief introduction to Super Client**

The introduction in the previous is on how to browse the IP camera through web page. The Super Client software is a Multi view Software to implement centralized management on the IP camera. It has powerful fuctions, high extensibility. It can add the F,F1,M, H,H2 and H3 series products into it. Now we are going to make a brief introduction the use of H3 series product in the Super Client.

#### **6.1. Installation and Registration**

<span id="page-25-1"></span>Open the CD, and install the Super Client software, then the shortcut icon  $\frac{1}{\text{Supers than}}$  will appear on the desktop, double click the shortcut to open the software. If you are the first time to use it, the registration tip will appear. Click registration; input the registration code in the label on the CD

surface for registration. Or skip this step, and click the icon  $\begin{bmatrix} \mathbb{F} \\ \mathbb{F} \end{bmatrix}$  in the lower right corner of Super Client to registrate.

#### <span id="page-25-2"></span>**6.2.Add equipment**

 Right--click the blank area on the right part of the Super Client to add an IP Camera, choose H3 series, and click ok.

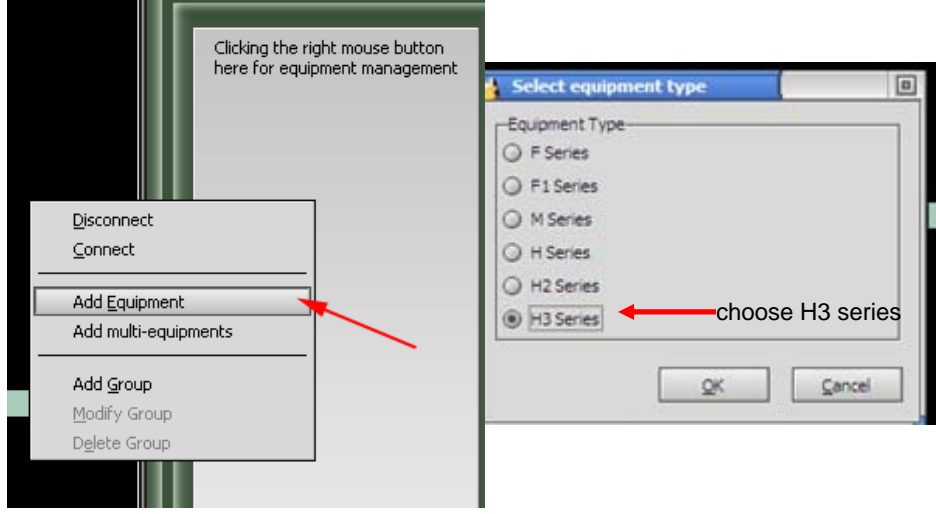

When finish adding camera, if needs to change other settings, please select the camera, and click the right key to choose equipment setting and then set the parameters, also users can

click one monitor screen, then click  $\mathbb{C}^{\mathbb{R}^n}$  to set the camera. The information need to be finished include the basic information, equipment parameters, alarm, record, action plans, additional information. The following text we will give you a more detailed explanation.

#### <span id="page-26-0"></span>**6.2.1Basic information**

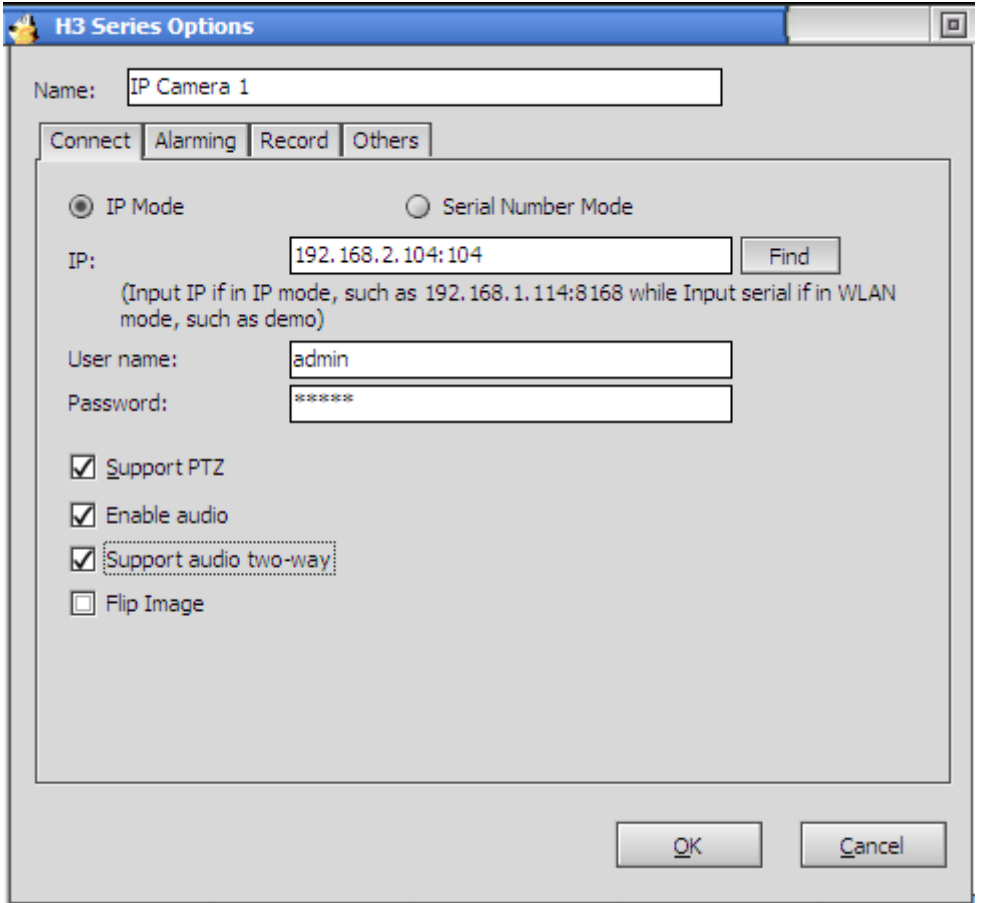

We can change the IP Camera name in the Super-Client. Select IP/domain mode or device code mode, If want to search the device in LAN mode, please click search. The search will be finished automatically. Then users need to input the account and password to view.

If camera with pan-tilt or audio functions, please choose relevant box.

#### <span id="page-26-1"></span>**6.2.2.Alarm**

When needs alarm function, select start alarm, clicks add key like the above photo. Here you can choose alarm week, time, alarm duration time, trigger term and trigger action. The trigger action supports audio, video, alarm, people flow statistics, e-mail, equipment terminal siren etc. for more information, please refer to Super Client manual.

Note: alarm trigger includes motion detection and alarm input.

As is shown in the following picture:

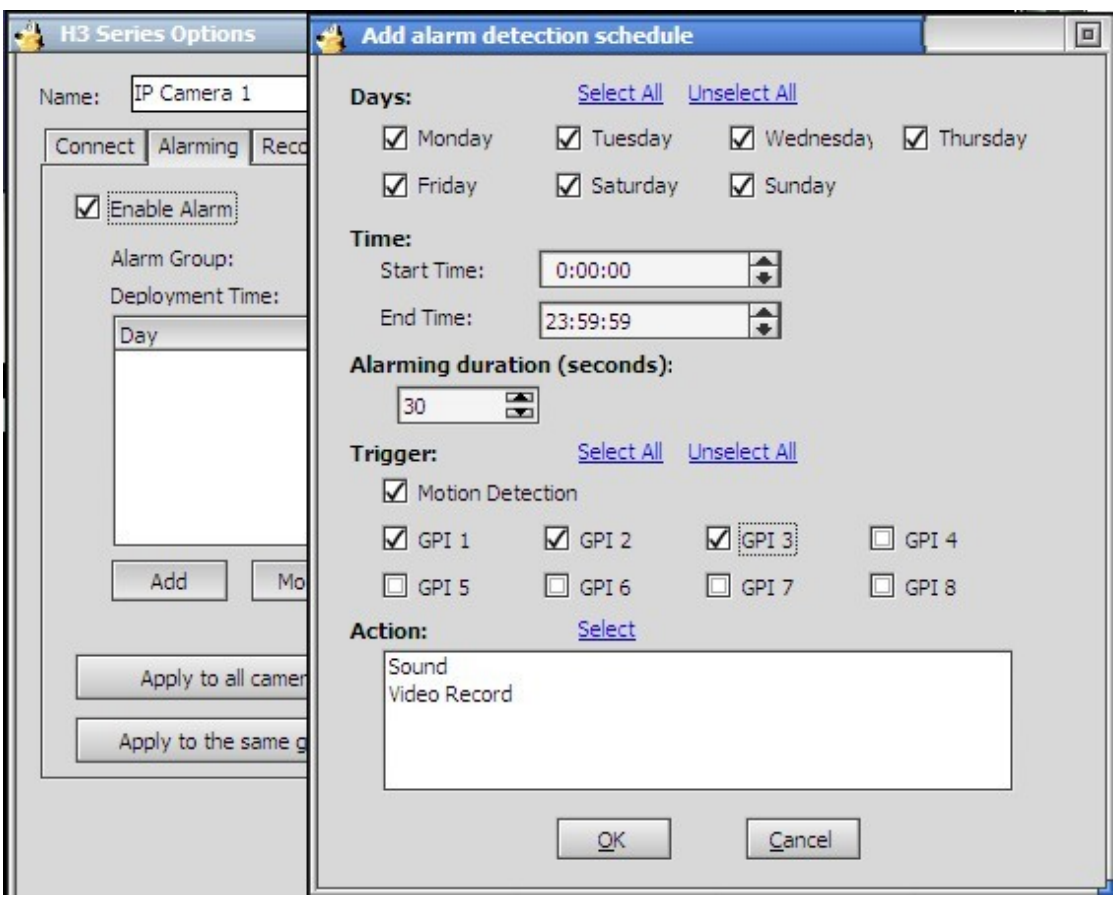

#### <span id="page-27-0"></span>**6.2.3 Recording**

Recording is the basic functions of Super Client software.of IP camera. There are 3 recording modes: full –time recording, planned recording and record when alarming . Planned recording is able to be designated the specific week and time section.

Recording file can be saved on appointed multiple zones, can set recording covering time, when disk is full, it will overwrite the information automatically. For IP Camera with MJPEG compression format,data can be compressed into MPEG4 format to save, which will reduce disk space.

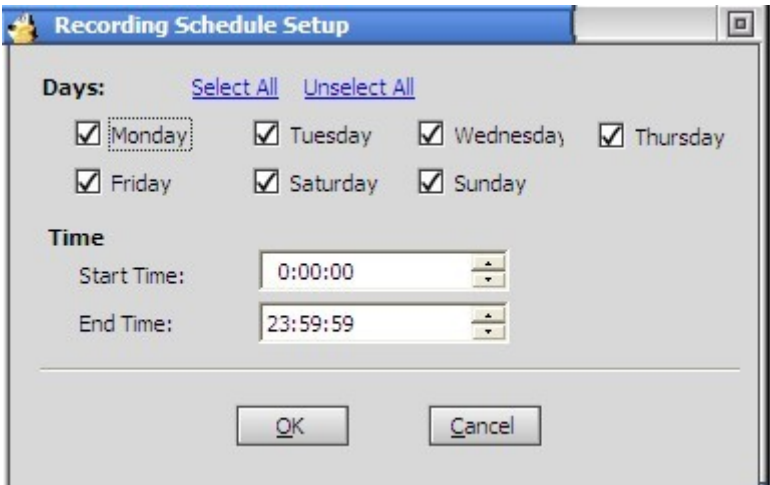

When device needs recording, first enter setting configuration to configure Enable Record: Only when "Enable Record"is initated does the record function work. Full time recording: records all the time;

Only in the following period record: specify the recording time. Period includes week and time.

If you need to record when alarm is on , please modify its factors in alarm setting.Enable alarm and set the alarm action to record.

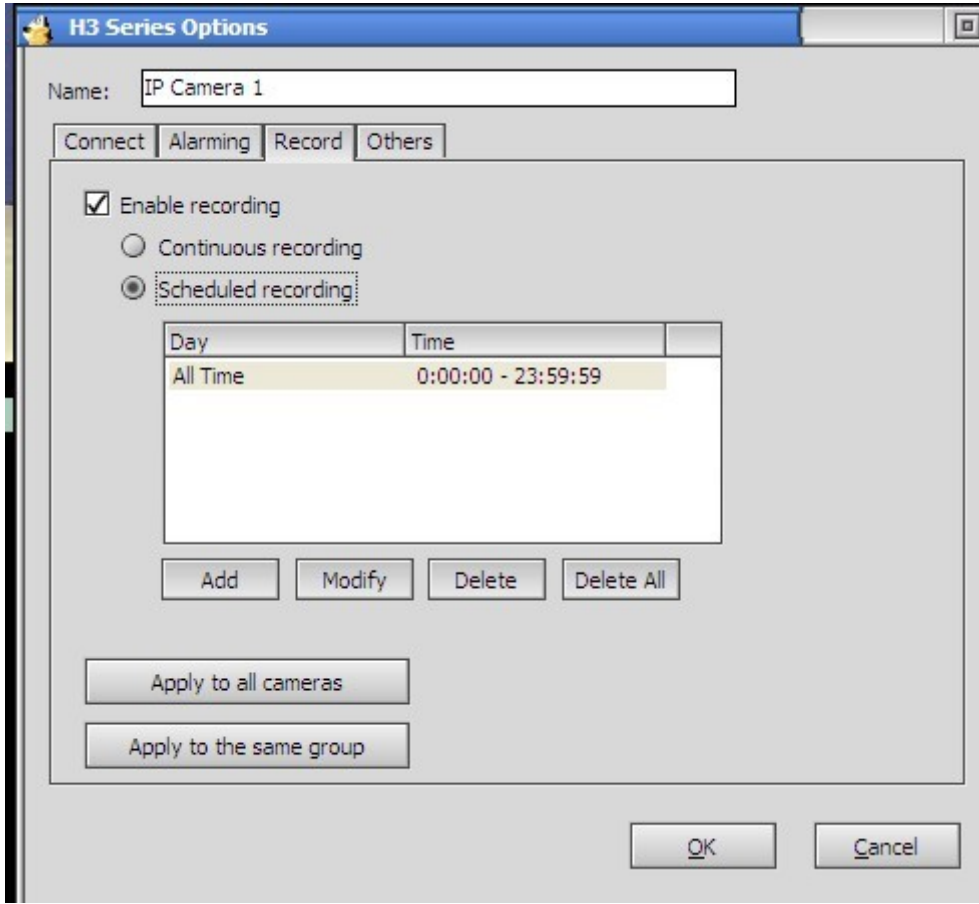

# <span id="page-28-0"></span>**6.2.4. Additional information**

The user can use this option to add some remark information for the camera,such as user name,telephone,address,memo etc

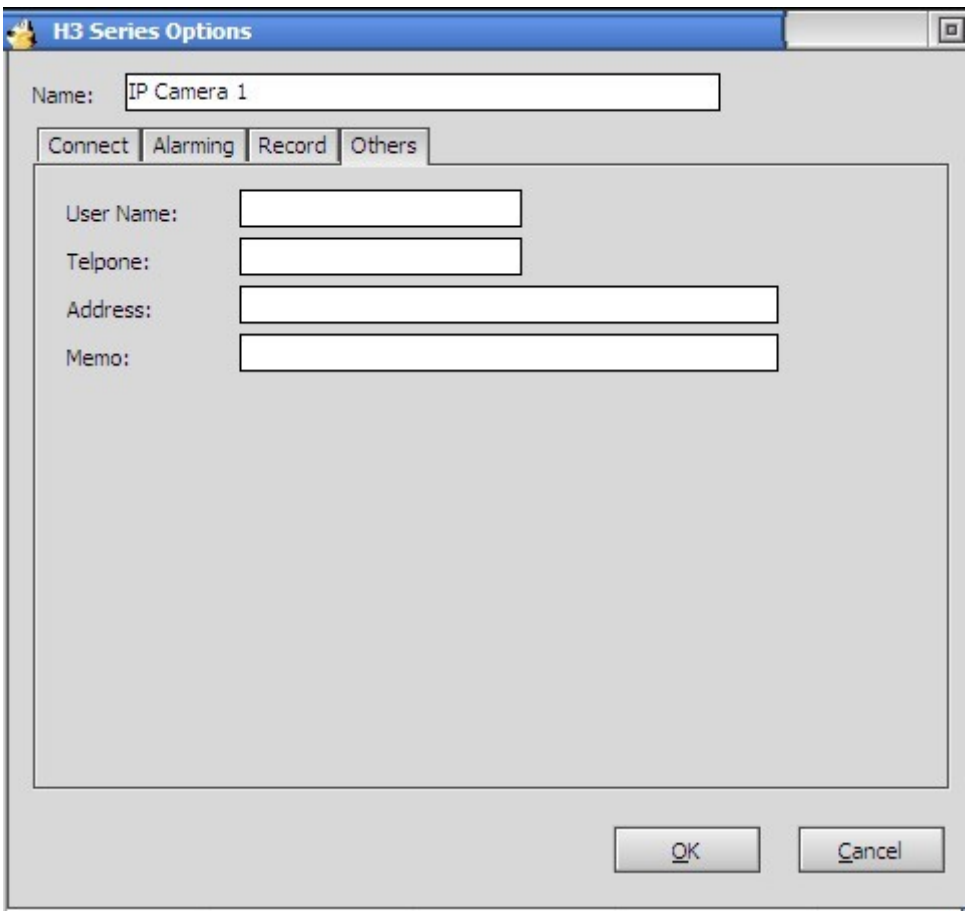

# <span id="page-30-0"></span>**7.Platform introduction**

#### **Platform address**:**[http://app.ipcam.hk/](http://app.easyn.hk/)**

By the comparison aspect of website browse and super client ,platform is as the integration of all their advantages, which is not only realize website browse & multiple images management, but also add more special functions, such as following:

- Use network browser to visit, no need install client software.
- Multiple equipment centraladministration
- Multiple images real time monitoring
- Fixed time to take photos<br>• Alarming SMS(short mes
- Alarming SMS(short message) notice and photographing at alarming<br>• Sunnort mobile access to real-time pictures & alarming records
- Support mobile access to real-time pictures & alarming records
- Message check equipment work condition
- Log inquiry

When the platform is used for the first time, it is necessary to install the platform broadcast plug-in, click the platform address to logging in the platform. When users need to play video, follow the hint of installation to install the plug-in , so that video can be played。

Please refer to the on-line help after logging in the platform for detailed information.

#### <span id="page-31-0"></span>**8. Mobile Access**

 $\ddot{\circ}$ 

First of all, the mobile phone must open the internet access function. Mobile access includes two modes: Mobile browser access (Intelligent mobile phone) and access through Java software (JAVA Mobile phone

#### <span id="page-31-1"></span>**8.1. Smart phone Access**

The smart phones are the mobile phones with operating system, such as Windows Mobile and Symbian. Due to its powerful function, the web page browser of such phones usually supports Javascript. That's why it can visit the dynamic pages of the IP camera through web page browser.

First of all, the mobile phone must open internet access function.

Use the browser on the phone to visit the address of the IP camera, e.g. [http://demo.ipcam.hk](http://demo.ipcam.hk/) ("demo" is the Serial No. Each device has only one Serial No)

Next, taking the Opera mini 4 Version on Windows Mobile as an example, we are going to introduce the whole procedure.Enter access address http://demo.ipcam.hk in the browser address bar, the following interface will appear:

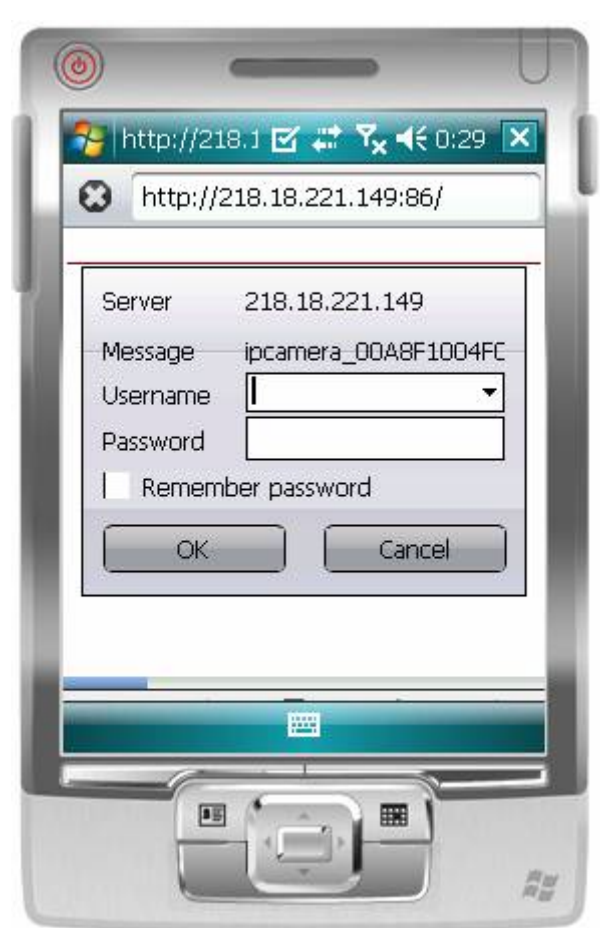

2.Input the Username and Passoword of the device, and the following interface will appear. There are three log-in options. Click on the third "Sign in" and use Mobile Phone mode.

Language is used to select the display language.

Do not show next time: When this option is selected, this interface will not appear when you log in next time. It will directly skip to the monitor image.。

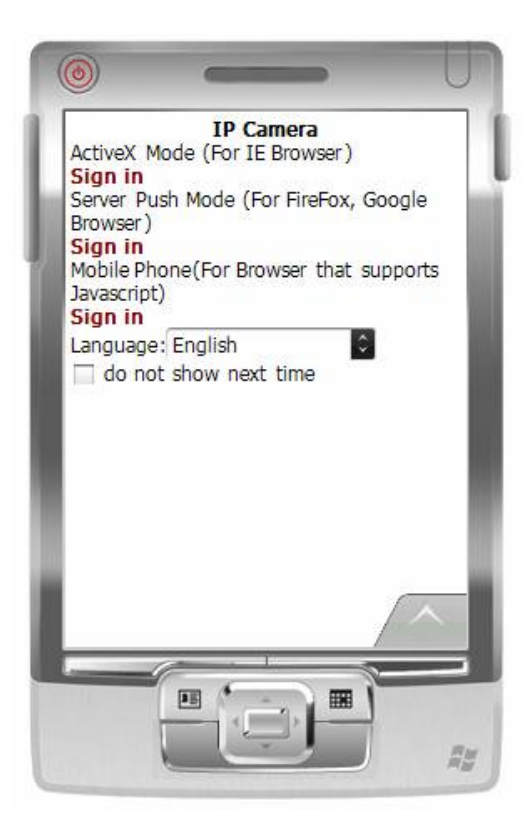

Description for the monitor image:

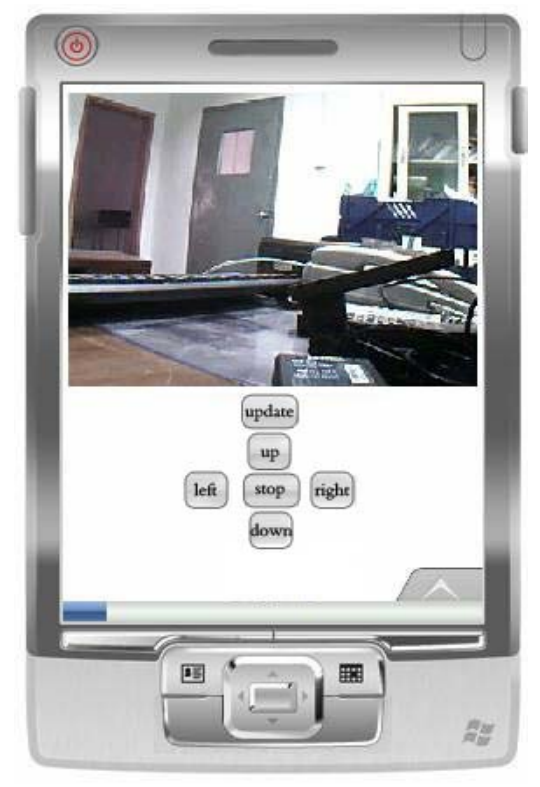

Instruction for the Key Function:

Update: it is used to refresh the page. If the monitor piture is kept still, you may press this key to update the page.

Up, down, left, and right: They are used to rotate the camera P/T. The camera without P/T does not have these keys.

Stop: Stop to rotate the camera P/T

The Download address of the mobile browser Opera mini: [http://mini.opera.com](http://mini.opera.com/). Download the Opera mini browser according to the mobile model.

# <span id="page-34-0"></span>**9. Others**

# <span id="page-34-1"></span>**9.1 Port Forwarding Settings in router**

When a remote access via internet visit, port forwarding in router is a must, different brands routes have different name, but the operation is the same.

Take the TP-LINK TD-8840 router port mapping setting as example. To set up IP Camera as an example: router inner web IP is 192.168.1.1, IP camera inner web address is 192.168.1.50, and port is 80.

- 1. First log in router web administration interface.
- 2. Click in front of left side "Advanced Setup"

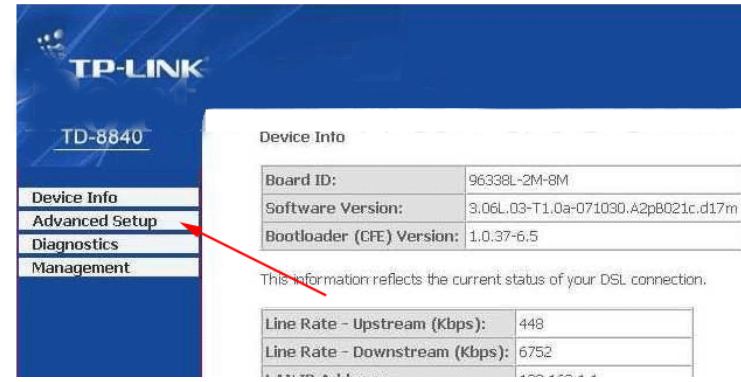

Click "virtual server" in the unfolded menu.

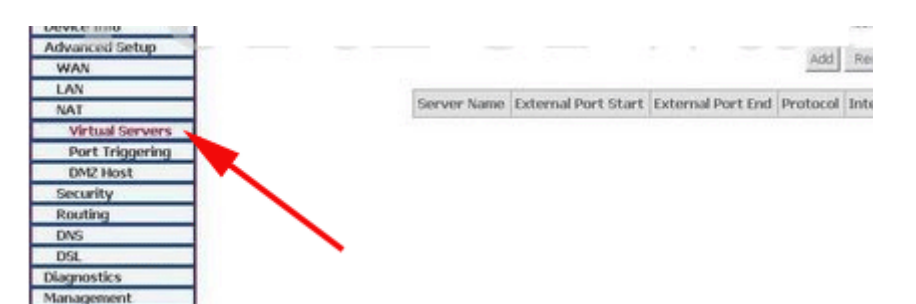

3. fill "80" under the right **port start** or **port end**, **Server IP address** fill "192.168.1.50", protocol select "TCP/UDP"OR""TCP", finally don't forget click under ""save/apply"

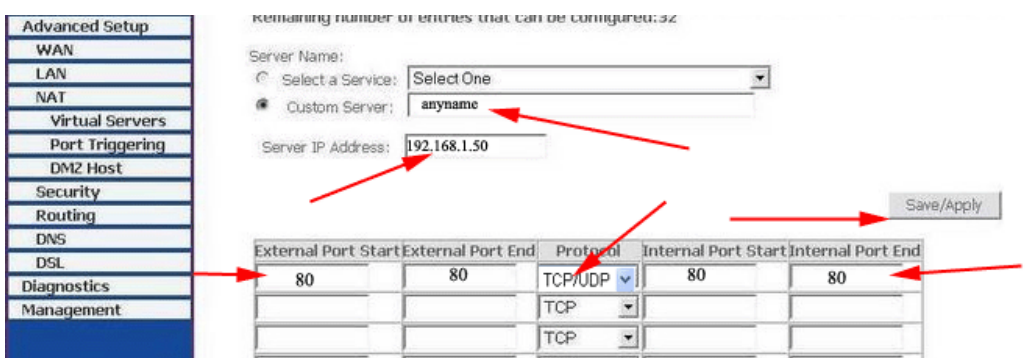

When complete port forwarding, you can visit camera through device code in outer net remotely;

Common router default visit address

1. DLINK ex-factory definition router address is 192.168.0.1

- 2. Linksys ex-factory definition router address is 192.168.1.1
- 3. 3com ex-factory definition router address is 192.168.2.1
- 4. Microsoft ex-factory definition router address is 192.168.2.1
- 5. Net gear ex-factory definition router address is 192.168.1.1
- 6. Asus ex-factory definition router address is 192.168.1.1

# <span id="page-35-0"></span>**9.2. Spcifications for part of H3 series Products**

This series include many modes with different configuration,users can choose them according to their requirments.

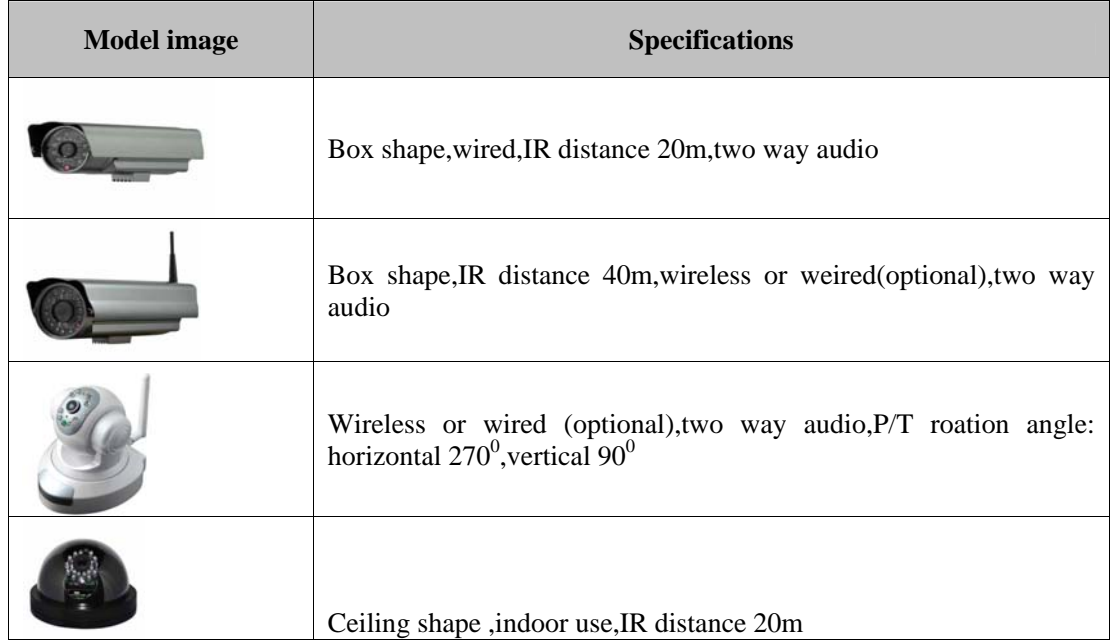

# <span id="page-36-0"></span>**10. Frequently Asked Questions**

Question: Why the camera can't be found with a search bar?

Answer: 1. Please checks whether IP camera and search bar locate in the same LAN network.

- 2. Internet cable or power connection problem also leads to【under normal contidion, power light (yellow) constant on, network light (green) constant sparkle】
- 3. Whether a firewall is installed in the computer where the Finder is located.

 Question: How many motion detection areas do the seris support? Answer:H series support up to 4 motion detection areas.

 Question: Does the H series allow the users to browse dynamic video through mobile phone? Answer: Yes, H series is available to watch the dynamic video through smart mobile phones

 Question: Does Super Client support Vista and Linux system? Answer: Yes, It supports Vista system. But it does not support Linux system for now.

 Question: How to set the IP camera and PC into the same segment within the LAN? Answer: After finding the camera with the search bar, click the Automatic Setting button.

 Question: Why the mobile access software can't visit the IP camera? Answer: 1. Whether the mobile phone has opened the internet access function, and has set the right internet access options.

2. Make sure that the IP camera can be visited through Internet

# <span id="page-37-0"></span>**11. Product Warranty**

**According to the Warranty Card, any breakdown resulted from the product itself under normal using condition are covered by free maintenance within the warranty period.**

#### <span id="page-37-1"></span>**11.1. Warranty Instructions**

- a) The Free maintenance period of the product is one year. Users can enjoy free maintenance service (Non-artificial damages) by this card within the warranty period. Maintenance fee will be charged for the maintenance beyond the warranty period.
- b) Breakdown caused by misuse or other reasons or that beyond the warranty can be repaired by this card, free of maintenance fee, and only the cost for component

replacement will be charged.

- c) When the product needs maintenance, it shall be submitted to the manufacturer or local distributor together with this card.
- d) Products with their shells taken apart or sealing labels torn up without authorization are beyond the warranty range.
- e) Breakdown of machines caused by modification or addition of other functions is refused to be repaired.

#### **Free Maintenance will not be available under the following circumstances,:**

a) Normal wear and tear caused by periodic inspection, maintenance, repair or replace of components.

b) Damages caused by falling, extrusion, artificial immergence, moisture or other artificial reasons.

c) Damages caused by flood, fire, lightning and other natural disasters or force majeure factors

d) Machines has been repaired by unauthorized maintenance center.

#### **All above terms, if these are any changes, are subject to relevant regulations.**

# **11.2. Warranty Card**

<span id="page-38-0"></span>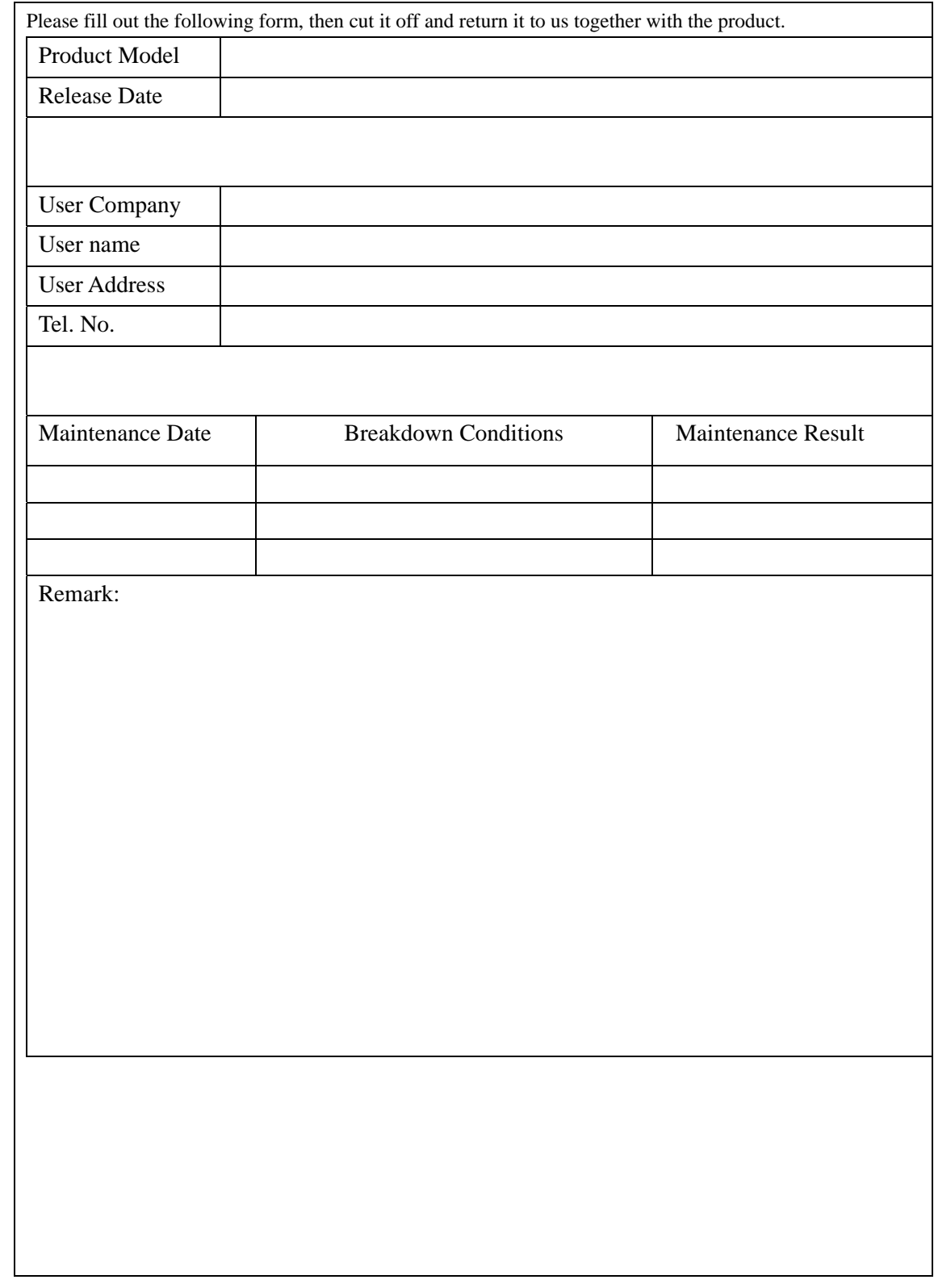

Cut along the-broken line------

 $\frac{1}{2}$ 

# WE NEVER STOP TRYING!